# **Operating Instructions**

# LCD Projector Model No. **PT-L557U**

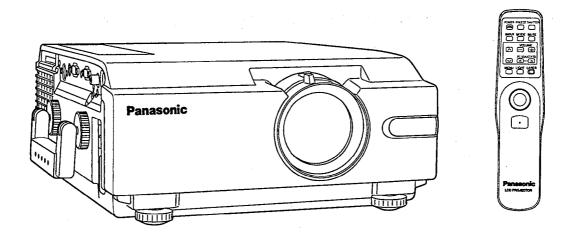

# Panasonic®

Please read these instructions completely before operating this LCD Projector.

# **Things You Should Know**

**Caution:** This equipment has been tested and found to comply with the limits for a Class B digital device, pursuant to Part 15 of the FCC Rules. These limits are designed to provide reasonable protection against harmful interference in a residential installation. This equipment generates, uses, and can radiate radio frequency energy and, if not installed and used in accordance with the instructions, may cause harmful interference to radio communications. However, there is no guarantee that interference will not occur in a particular installation. If this equipment does cause harmful interference to radio or television reception, which can be determined by turning the equipment off and on, the user is encouraged to try to correct the interference by one or more of the following measures:

- Reorient or relocate the receiving antenna.
- Increase the separation between the equipment and receiver.
- Connect the equipment into an outlet on a circuit different from that to which the receiver is connected.
- Consult the dealer or an experienced radio/TV technician for help.

**FCC Warning:** To assure continued FCC compliance, use only the provided grounded power supply cord and prevent undesirable interference, use only the provided shielded VGA cable with 2 ferrite cores while connecting LCD to computer and all other connecting cables should be shielded. Any changes or modifications not expressly approved by the party responsible for compliance could void the user's authority to operate this equipment.

| Declaration of Conformity                                                                                 |  |  |  |  |  |
|----------------------------------------------------------------------------------------------------|--|--|--|--|--|
| Model Number: PT-L557U                                                                                    |  |  |  |  |  |
| Trade Name: Panasonic                                                                                     |  |  |  |  |  |
| Responsible party: Matsushita Electric Corporation of America.                                            |  |  |  |  |  |
| Address: One Panasonic Way Secaucus New Jersey 07094                                                      |  |  |  |  |  |
| Telephone number: 1-800-528-8601                                                                          |  |  |  |  |  |
| This device complies with Part 15 of the FCC Rules, Operation is subject to the following two conditions: |  |  |  |  |  |

(1) This device complies with Part 15 of the FCC Rules, Operation is subject to the following two conditions: (1) This device may not cause harmful interference, and (2) this device must accept any interference received, including interference that may cause undesired operation.

# Congratulations

On your purchase of one of the most sophisticated and reliable products on the market today. Used properly, we're sure it will bring you and your family years of service enjoyment. Please take time to fill in the information below. The serial number is on the tag located on the back of your LCD Projector. You'll want to keep this manual handy as your convenient LCD Projector information source. For your own protection and prolonged operation of your LCD Projector, please be sure to read the "Important Safeguards" carefully, before use.

| Date of Purcha | se       |                                       |   |
|----------------|----------|---------------------------------------|---|
| Dealer Purchas | sed From |                                       |   |
| Dealer Address | 3        |                                       |   |
| Dealer Phone I | No.      | ·                                     |   |
| Model No.      | PT-L557U | · · · · · · · · · · · · · · · · · · · | · |
| Serial No.     |          | · · · · · · · · · · · · · · · · · · · |   |
| <              |          |                                       |   |

# **Table of Contents**

© 1999 Matsushita Electric Industrial Co., Ltd

All product/brand names are trademarks or registered trademarks of the respective holders.

# **Important Safeguards**

### CAUTION: Please read all of these instructions before you operate your LCD Projector. Save these instructions for future reference.

Electrical energy can perform many useful functions. This LCD Projector has been engineered and manufactured to meet applicable safety standards. But IMPROPER USE CAN RESULT IN POTENTIAL ELECTRICAL SHOCK OR FIRE HAZARDS. In order not to defeat the safeguards incorporated into this LCD Projector, observe the following basic rules for its installation, use and servicing.

- **1** Unplug the LCD Projector from the wall outlet before cleaning.
- 2 Do not use liquid cleaners or aerosol cleaners. Use a soft dry cloth to clean the LCD Projector unit. If the unit is very dirty, wet a cloth with neutral detergent, squeeze it tight, wipe the unit with it, and finish by wiping with a dry cloth. Do not use a chemical duster or polisher-cleaner because it can adversely affect the unit and peel the paint coat.
- **3** Do not use attachments not recommended by Panasonic, as they may cause hazards.
- 4 Do not use the LCD Projector near water; for example, near a bathtub, washbowl, kitchen sink, laundry tub, in a wet basement, near a swimming pool, etc. Never spill liquid into the LCD Projector.
- **5** Do not place the LCD Projector on an unstable cart, stand, or table. The LCD Projector may fall, which may cause serious injury to a child or an adult, and/or serious damage to the unit. Use only with a cart or stand recommended by its manufacturer, as being suitable for use with the LCD Projector.
- 6 Ceiling, wall or shelf mounting for installation should use a mounting kit approved by the manufacturer for use with the LCD Projector and should follow the manufacturer's instructions.
- 7 The LCD Projector equipment and cart combinations should be moved with care. Quick stops, excessive force, and uneven surfaces may cause the equipment and cart combination to overturn.

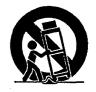

- 8 Slots and openings in the cabinet back and bottom are provided for ventilation. To ensure reliable operation of the LCD Projector and to protect it from overheating, these openings must not be blocked or covered. These openings should never be covered with cloth or other material. The bottom opening should not be blocked by placing the LCD Projector on a bed, sofa, rug, or other similar surface. The LCD Projector should not be placed near or over a radiator or heating vent. The LCD Projector should not be placed in a built-in installation such as a bookcase unless proper ventilation is provided.
- **9** The LCD Projector should be operated only from the type of power source indicated on the back of the LCD Projector or in the specifications. If you are not sure of the type of power supplied to your home, consult your LCD Projector dealer or local power company.
- **10** Do not allow anything to rest on the power cord. Do not place the LCD Projector where the cord will be walked on.
- **11** Follow all warnings and instructions marked on the LCD Projector.
- **12** As a safety feature, the LCD Projector is equipped with a 3-prong grounded plug. The 3-prong grounded plug will fit only into a grounding type power outlet. If the plug does not fit, use an adaptor that is properly grounded or have an electrician install a grounded type outlet. Do not attempt to modify this AC plug.
- **13** For added protection of the LCD Projector during a lightning storm, or when it is left unattended or not in use for long periods of time, unplug it from the wall outlet and disconnect any cable systems. This will prevent damage to the projector due to lightning and power-line surges.
- **14** Do not overload wall outlets and extension cords with too many products, because this can result in fire or electric shock.

- **15** Never push objects of any kind into the LCD Projector through cabinet slots as they may touch dangerous voltage points or short out parts, which could result in a fire or electric shock.
- **16** Do not attempt to service the LCD Projector yourself. Opening or removing covers may expose you to dangerous voltage or other hazards. Refer all servicing to qualified service personnel.
- **17** Unplug the LCD Projector equipment from the wall outlet and refer servicing to qualified service personnel under the following conditions:
  - A. When the power cord or plug is damaged or frayed.
  - B. If liquid has been spilled into the LCD Projector.
  - C. If the LCD Projector has been exposed to rain or water.
  - D. If the LCD Projector does not operate normally when you follow the operating instructions. Adjust only those controls that are covered by the operating instructions; improper adjustment of other controls may cause damage and will often require extensive work by a qualified technician to restore the LCD Projector to normal operation.
  - E. If the LCD Projector has been dropped or the cabinet has been damaged.
  - F. When the LCD Projector exhibits a distinct change in performance this indicates a need for service.
- **18** Upon completion of any service or repairs to the LCD Projector, ask the service technician to perform a routine safety check to determine that the LCD Projector is in safe operating condition.
- **19** When replacement parts are required, be sure the service technician has used replacement parts specified by the manufacturer that have the same characteristics as the original parts. Unauthorized substitutions may result in fire, electric shock, or other hazards.
- **20** Air filter should be cleaned every 100 lamp on hours. The LCD Projector may become too hot if filter is not cleaned when required.
- 21 If lens becomes dirty, or smudged, clean with a clean, dampened cloth. Never touch the lens with your fingers.
- **22** Do not look directly into the aperture and lens while operating as this may result in damage to your eyes.
- **23** Do not look into the Laser transmitter, or aim the Laser beam at a person. Shining the Laser beam into the eyes could result in eye damage.

# **LCD Projector Features**

#### 1 High Brightness and Resolution

480,000 (800 X 600) pixels X 3 panels format, 1,500-lumen (ANSI) offers clear images even when ambient light level is high.

#### 2 Compact and Lightweight

Completely portable, you can give attractive presentations at any location by connecting the PT-L557U to a computer or video equipment.

#### 3 20 to 300 Inch Screen Capability

Project a screen size of 20" to 300" from a distance of 2.62 feet to 44.29 feet. (See table on page 11.)

#### 4 Compatible with Most Personal Computers

The RGB input accepts signals from VGA, SVGA, XGA (Compression), and MAC compatible computers with no additional hardware. Other compatible computers require a separate cable.

#### 5 Accommodates 6 different video signal standards

The LCD Projector accepts the input signal of all major video formats, including PAL, SECAM, NTSC, PAL-M, PAL-N, NTSC4.43, and the higher quality S-Video signals.

#### 6 On Screen Display

The LCD Projector's language is set to English at the factory. In addition, you can to select, Spanish, French, German, Italian, Japanese and Chinese. Information screens and menus make setting up and operating the LCD Projector extremely easy.

#### 7 IR Remote Control

Front and rear sensors allow you to control the LCD Projector from almost anywhere in the room.

#### 8 Laser Pointer on the Remote Control

When the Laser beam is aimed at the screen, the Pointer is displayed on the screen.

#### 9 Wireless mouse

This function lets you use the remote control to control a personal computer in place of the personal computers mouse. (see page 30.)

#### **10 Stereo Audio Output**

For external audio equipment connection. Audio follows video source.

#### **11 Capture Feature**

The LCD Projector can record and store the projected image in memory or to a PC-Card. And you can project the image stored in memory as a back-screen while the LCD Projector is starting-up and also when you press SHUTTER. (See pages 27,33.)

#### 12 Projecting PC-Card (ATA Flash Card) Data

Using this software, "JPEG Viewer", you can save the image displayed on the PC screen as a JPEG file, to a PC-Card (ATA Flash Card). And if you insert the PC-Card into the LCD Projector, you can project using the JPEG Image playback feature. (See page 31.)

#### **13** Automatic Universal Power Supply with Automatic Power Down

This unit has an operating voltage range of AC 100 - 240V. The lamp power is automatically turned off if there is no Input Signal for 15 minutes.

#### Equipped with a variety of convenient functions

A variety of functions such as the following have been provided.

- A blue screen is projected when no signal is being input.
- Mute or freeze functions for video and audio signals can be toggled on and off.
- The input signal display function can be toggled on and off.
- Cancellation of the enlarging function is provided.
- 16:9 (wide) screen projection is provided.
- The function of the POWER Button on the remote control can be disabled.
- Four direction types are provided.

# **Contents of LCD Projector Box**

Please confirm that the following items are packed in the LCD Projector box. They are provided to help you use or set up your LCD Projector.

- (1) LCD Projector
- (2) Remote Control (LRQ90033)
- (3) 2 "AA" Batteries
- (4) Lens Cap
- (5) Carrying Handle
- (6) 9.8 Foot UL/CSA Power Cord (VJAS0179)
- (7) VGA Cable (LSJA0239)
- (8) PS/2 Mouse Cable (LSJA0212)
- (9) MAC Mouse Cable (LSJA0214)
- (10) VGA MAC Adaptor (LSJA0158)
- (11) Audio Cable (LSJA0240)
- (12) Video Cable (LSJA0074)
- (13) 3.5 inch Floppy Disk of JPEG Viewer for Windows 95/Windows 98 (LSFT0166)
- (14) Operating Instructions (Please read completely before operating.)
- (15) Warranty Card
- (16) Service Center List

# **Product Information**

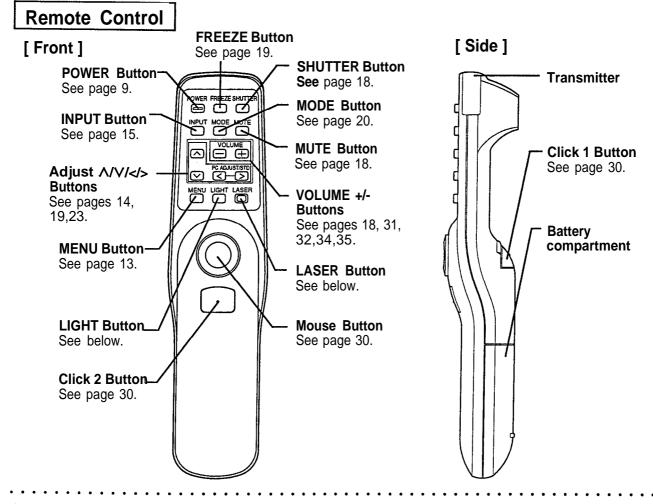

# Before using the Remote Control

### • Load the 2 "AA" batteries in the Remote Control

- 1 Slide the lid in the direction of the arrow.
- 2 Install 2 "AA" batteries as indicated inside the Battery Compartment.
- **3** Replace the lid and snap into place.

#### **Battery replacement caution**

- Do not mix old and new batteries.
- (Also never mix alkaline with manganese batteries.)

### Remote Control Operating Range

When using the remote control, point it at the front or rear of the LCD Projector or at the projection screen. The range for optimum operation is within 30 degrees of the receiver at a maximum distance of about 23 feet (7m).

### Remote Control Light Up

Press the LIGHT Button to illuminate the function buttons on the remote control for 10 seconds. The light goes out while any button is pressed down, and then comes back on for an additional 10 seconds when the button is released.

# Using the Laser Pointer on the Remote Control

When the Laser beam is aimed at the screen, the Pointer is displayed on the screen.

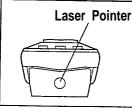

Press LASER on the remote control to activate Laser.

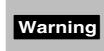

DO NOT look into the laser transmitter, or arm the Laser beam at a person. Shining the Laser beam into the eyes could result in eye damage

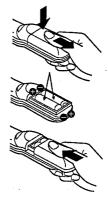

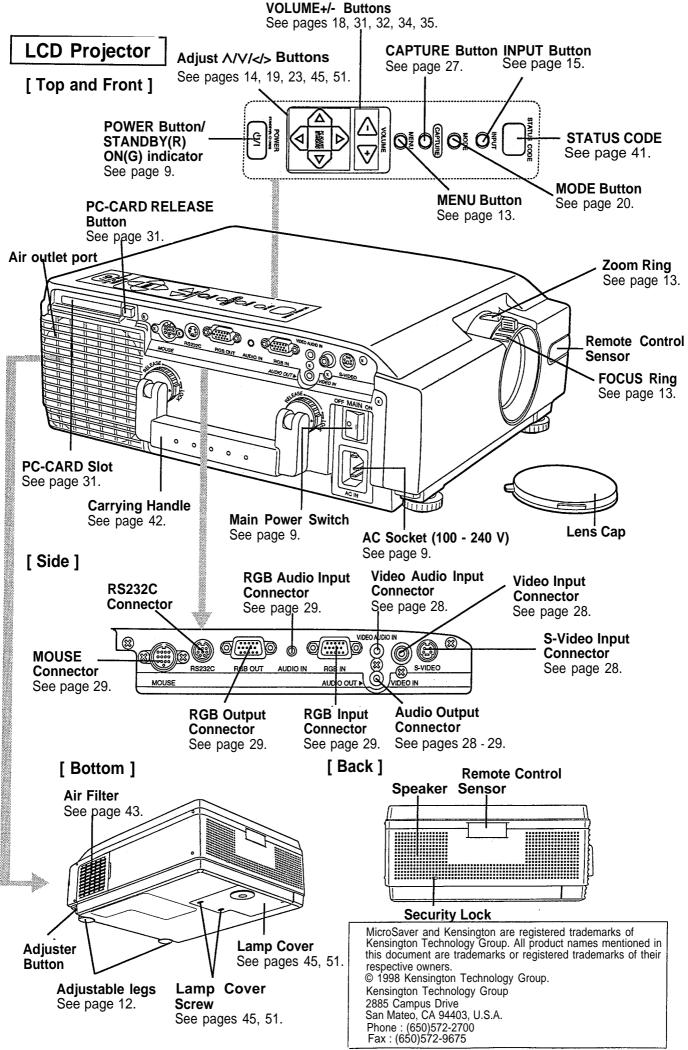

# Turning the power on and off

If the MAIN Power switch on the LCD Projector is pressed while the cooling fan is still operating, the operating life of the projector lamp will be shortened. Be sure to follow the procedures given below when turning the LCD Projector power supply on and off.

Note: Insert Power Cord into LCD Projector AC socket and connect to properly grounded wall outlet.

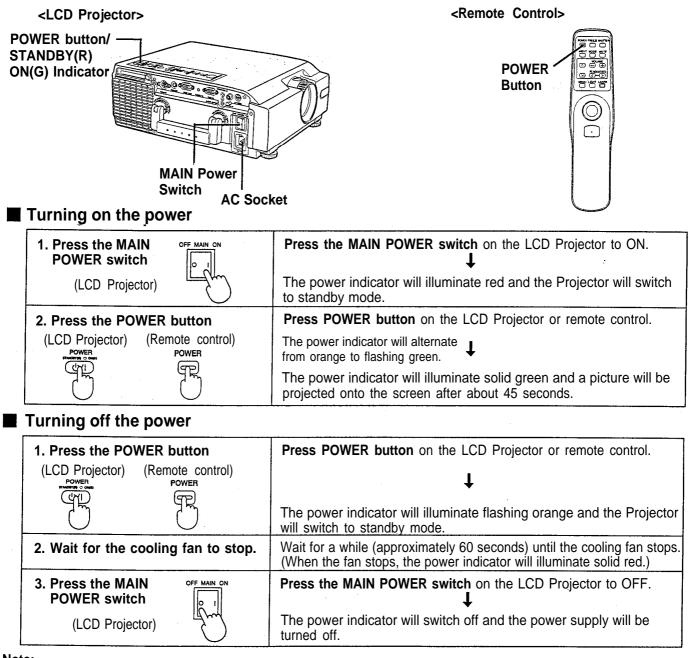

- If the power is turned off using the POWER button, the cooling fan will continue to operate (for approximately 60 seconds) while the inside of the Projector is still at a high temperature. Do not turn the MAIN POWER switch to the OFF position, disconnect the power cord plug from the wall socket or shut off the mains power supply until the cooling fan stops operating.
- When POWER is turned on, and while the LCD Projector is warming up, the "Panasonic" logo will be projected on the screen for approximately 30 seconds. If you press INPUT during the 30 seconds that "Panasonic" is projected, the "Panasonic" logo will disappear. During the warm up period, no other picture can be projected on the screen.
- This LCD Projector can display a favorite back-screen instead of the "Panasonic" logo. Please see "Setting the favorite back-screen" on page 27 to use this feature.
- If the POWER switch is accidentally turned off, the picture may not be projected even if the power is immediately turned back on. In this case, wait a while (approx. 60 seconds) for the lamp to cool down before turning the power back on again.
- The remote power function may cause the operation of the POWER button on the remote control to be disabled temporarily. For details about this function, refer to page 25.
- If the MAIN POWER switch has not been turned off, the Projector will still draw approximately 20 W of power, even when the POWER button has been turned off and the fan has stopped.

# **Screen Requirements**

This Projector is used to project the image onto flat screens. However, the brightness and viewable range will vary depending on which type of screen is used.

When selecting a screen, check the characteristics of the screen to ensure that it is suitable for the intended place of use.

### Screen characteristics (reference)

| Screen type         |                                  | Screen characteristics                                                                                                    |  |  |  |
|---------------------|----------------------------------|----------------------------------------------------------------------------------------------------|--|--|--|
|                     | White screen                     | This type of screen can be seen from anywhere,<br>so there are no limits on the viewing position.<br>However, the surrounding walls should be<br>darkened as in a movie theater, otherwise a<br>clear picture cannot be obtained.<br>White screen                                                                                                    |  |  |  |
| Reflective screens  | Silver screen                    | <ul> <li>This type of screen gives a picture which is 2-4 times brighter than a white screen. A variety of types are available from different manufacturers, and each type has different brightness characteristics. Some also have restrictions on the possible range of viewing positions.</li> <li>Care should be taken with screens that have a high gain, as these types of screen can cause color distortion at the left and right edges.</li> <li>This type of screen is recommended when the Projector is suspended from the ceiling.</li> </ul> |  |  |  |
|                     | Beaded screen                    | <ul> <li>This type of screen is similar to the silver screen, except that no color distortion occurs at the left and right edges. Moreover, most of the light is reflected at the same angle as the angle of incidence.</li> <li></li></ul>                                                                                                    |  |  |  |
| screens             | Flexible<br>translucent screen   | This type of screen is made of PVC (polyvinyl chloride).<br>It has the same characteristics as silver screens, but<br>sometimes it can have hot spots.                                                                                                    |  |  |  |
| Translucent screens | Rigid-type<br>translucent screen | This type of screen is made of acrylic plastic.<br>It is extremely durable and has excellent optical<br>characteristics. It performs in the same way as silver<br>screens.                                                                                                    |  |  |  |

Note:

• A Polarized screen is not recommended for this LCD Projector.

# **Standard Setting-up Positions**

The screen should be positioned so that it is not directly touched by sunlight or room light as this will wash out the colors of the picture making it hard to see. When possible, close all blinds, curtains, etc. and dim the lights. Also, the LCD Projector should be at a 90° angle to the screen for the best picture results. To determine the distance for the desired size, please refer to the LCD Projector/Screen Relationship Chart below.

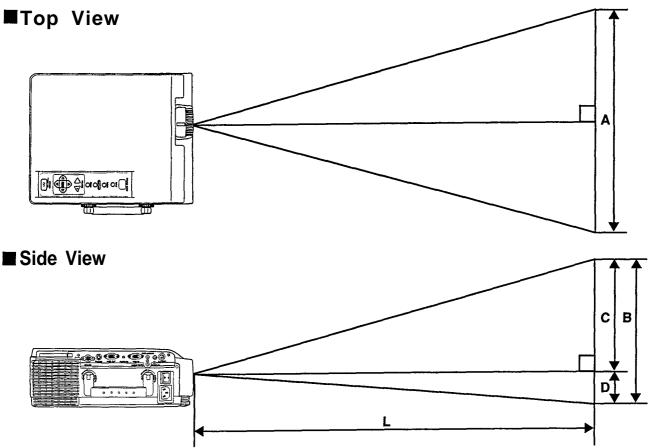

• Your LCD Projector is equipped with an image reverse feature. (See page 14.)

# LCD Projector /Screen Relative Position Chart

The picture can be adjusted to the desired size within the range of the zoom lens. (This chart is based on SVGA input signal. Screen sizes will be smaller when VGA signal is used.)

| Screen size | reen size Throw distance (L) |                 | Measure (A)       | Measure (B)       | Measure (C)       | Measure (D)       |
|-------------|------------------------------|-----------------|-------------------|-------------------|-------------------|-------------------|
| 20 inches   | 2.62 ft                      | (0.8 m)         | 1.33 ft (0.41 m)  | 1.00 ft (0.30 m)  | 0.86 ft (0.26 m)  | 1.71 in. (4 cm)   |
| 40 inches   | 4.27 – 5.58 ft               | (1.3 – 1.7m)    | 2.67 ft (0.81 m)  | 2.00 ft (0.61 m)  | 1.71 ft (0.52 m)  | 3.43 in. (9 cm)   |
| 60 inches   | 6.56 – 8.86 ft               | (2.0 – 2.7 m)   | 4.00 ft (1.22 m)  | 3.00 ft (0.91 m)  | 2.57 ft (0.78 m)  | 5.14 in. (13 cm)  |
| 80 inches   | 8.86 – 11.81 ft              | (2.7 – 3.6 m)   | 5.33 ft (1.63 m)  | 4.00 ft (1.22 m)  | 3.43 ft (1.05 m)  | 6.86 in. (17 cm)  |
| 100 inches  | 11.15 – 14.76 ft             | (3.4 – 4.5m)    | 6.67 ft (2.03 m)  | 5.00 ft (1.52 m)  | 4.29 ft (1.31 m)  | 8.57 in. (22 cm)  |
| 120 inches  | 13.45 – 17.72 ft             | (4.1 – 5.4 m)   | 8.00 ft (2.44 m)  | 6.00 ft (1.83 m)  | 5.14 ft (1.57 m)  | 10.29 in. (26 cm) |
| 150 inches  | 17.06 – 21.98 ft             | (5.2 – 6.7 m)   | 10.00 ft (3.05 m) | 7.50 ft (2.29 m)  | 6.43 ft (1.96 m)  | 12.86 in. (33 cm) |
| 200 inches  | 22.64 – 29.53 ft             | (6.9 – 9.0 m)   | 13.33 ft (4.06 m) | 10.00 ft (3.05 m) | 8.57 ft (2.61 m)  | 17.14 in. (44 cm) |
| 250 inches  | 28.54 – 36.75 ft             | (8.7 – 11.2 m)  | 16.67 ft (5.08 m) | 12.50 ft (3.81 m) | 10.71 ft (3.27 m) | 21.43 in. (54 cm) |
| 300 inches  | 34.12 – 44.29 ft             | (10.4 – 13.5 m) | 20.00 ft (6.10 m) | 15.00 ft (4.57 m) | 12.86 ft (3.92 m) | 25.71 in. (65 cm) |

\* If the unit is mounted on the ceiling, the numerical value of C and D is reversed.

• If the LCD Projector and the screen are not properly placed, the picture will be distorted producing a keystoned image as shown at right.

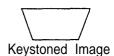

### Caution: When you set up the LCD Projector

- Do not place it in humid or dusty places, or places where the air is sooty or full of cigarette smoke. If the lens, mirror, or other optical components become dirty, the picture will blur or darken, making viewing difficult.
- Do not expose to extreme heat or cold. Operating temperature: 5°C 40°C (41°F 104°F)

### Setting the Projector up horizontally

If the Projector is not set up so that it is horizontal, it will not be possible to obtain a distortion-free picture. If placing the Projector on top of a table or similar surface, carry out the following procedure below to ensure that no distortion of the picture occurs.

#### • Adjustment procedure

- Lift the front of the Projector until the Projector as a whole is horizontal. While holding it in this position, press the adjuster buttons under the sides of the Projector (1 each at left and right). When the buttons are pressed, the left and right adjustable legs will drop down until they reach the setting-up surface. Note:
  - Do not release the buttons until both legs have reached the setting-up surface.

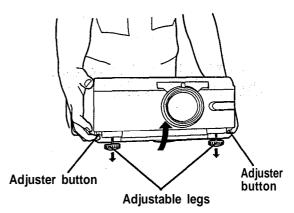

- 2. Release the adjuster buttons. (The adjustable legs will lock as soon as the buttons are released.)
- 3. Turn the adjustable legs by hand in either direction to make fine adjustments to the level of the Projector so that the Projector is perfectly horizontal **Note:** 
  - The legs can be extended by up to 52 mm. If you try to extend them any further than this, they will merely spin freely.

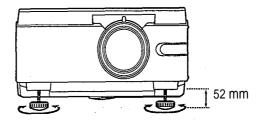

### **Retracting the adjustable legs**

After lifting the front of the Projector slightly, press and hold the adjuster buttons and then gently lower the Projector. **Note:** 

 Be sure to support the Projector firmly while pressing the adjuster buttons. If the adjuster buttons are pressed without supporting the Projector, the adjustable legs will suddenly unlock and the Projector will fall down, which could damage the Projector.

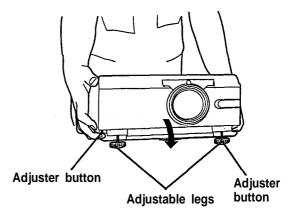

# Adjusting the Lens

If the LCD Projector is not set up so that it is horizontal, it will not be possible to obtain a distortion-free picture. Turn the adjusters in either direction to make fine adjustments to the level of the Projector so that the Projector is perfectly horizontal.

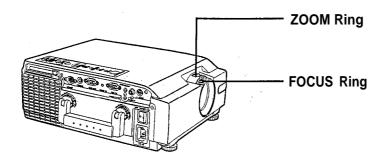

1 Turn the ZOOM Ring to adjust the size of the picture. • For a larger picture, turn the ring to the right.

For a smaller picture, turn the ring to the left.

- **2** Turn the FOCUS Ring to adjust the focus of the picture. Turn the ring to the right or left until the picture is at the optimum focus.
- **3** Turn the ZOOM Ring again to adjust the size of the picture. When you turn the FOCUS Ring, the size of the picture changes.

# Displaying the on-screen menu screens

If you want to set up the LCD Projector or adjust the projected picture, press MENU on the LCD Projector or remote control to display the on-screen menu screens shown below.

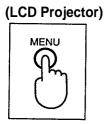

#### (Remote Control)

MENU

**RGB** Input Signal

----- MENU ------

MENU ------FRGB XONUSTI RGB SYNC MENU SET UP PROJECTOR LANGUAGE /SPRACHE /LANGUE /IDIOMA /LINGUA /言語 /语言 SELECT ・ PIISU

SELECT : PUSH ▲or ▼ SET : PUSH ◀or ▶ END : PUSH MENU

SET END

**Press MENU** when the on-screen displays disappear, and the menu screen will be displayed as shown below.

- Note:
- Each press of MENU while the adjust or setup screens are displayed, changes the screen to the previous menu screens shown below.

#### S-VIDEO/VIDEO Input Signal

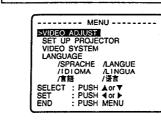

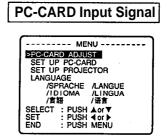

# Setting-up Positions and Changing the Projection Method

The projection method used by the Projector can be changed in accordance with the setting-up position. Including ceiling mounting, you may select from four direction types. All the time of shipment from the factory, the Projector is set to the No.1 "FLOOR/FRONT" projection method, but this can be changed if required.

- **1 Press MENU** to display the menu.
- 2 Press ∧ or ∨ to select "SET UP PROJECTOR", and then < or > to display the screen.
- **3** Press ∧ or ∨ to select "SET UP DISPLAY", and then < or > to display the screen.
- **4** Press  $\land$  or  $\lor$  to select "PROJECTION MODE", and then < or > to select projecting method from 1 to 4.
  - Select 1 ...... FLOOR/FRONT (Factory setting)
  - Select 2 ...... FLOOR/REAR (Right and Left displays in reverse)
  - Select 3 ...... CEILING/FRONT (Up and Down displays in reverse)
  - Select 4...... CEILING/REAR (Up and Down/Right and Left reverse display.)

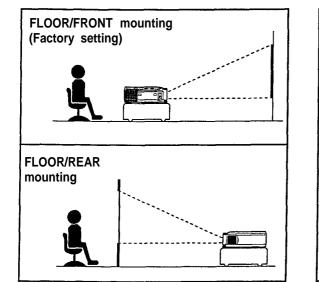

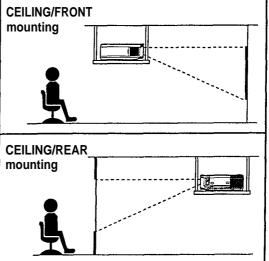

- If the letter on the screen is projected inversely or upside down, you set the wrong projecting method.
- Press MENU to remove the setup screen and menu.

| MENU                 | • |
|----------------------|---|
| RGB ADJUST           |   |
| RGB SYNC MENU        |   |
| >SET UP PROJECTOR    |   |
| LANGUAGE             |   |
| SPRACHE /LANGUE      |   |
| /IDIOMA /LINGUA      |   |
| /言語 /语言              |   |
| SELECT : PUSH ▲ or ▼ |   |
| SET : PUSH € or ▶    |   |
| END : PUSH MENU      |   |
| 1                    |   |

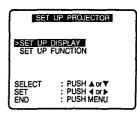

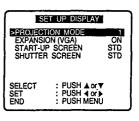

# **Basic LCD Projector Operation**

# Changing the input signal

### Press the INPUT button

(LCD Projector) (Remote Control)

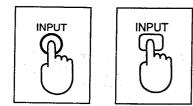

The input source for picture signals and the corresponding audio signals can be changed by pressing the INPUT buttons on the Projector operating panel or on the remote control. In addition, the name of the input source selected will be displayed on the screen for approximately 5 seconds.

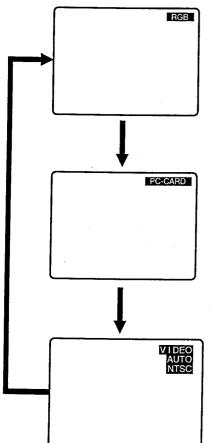

The signal from the source which is connected to the RGB connector is projected.

The signal from the source which is connected to the PC-CARD IN connector is projected.

The signal from the source which is connected to the S-VIDEO IN connector or VIDEO IN connector is projected.

If cables are connected to both connectors, the S-VIDEO signal will be selected automatically. (The S-VIDEO signal has priority.)

- The LCD Projector is factory set so that the proper input must be selected manually with the INPUT button. For automatic input selection according to input signal, refer to "Using Auto Input Select Feature" on page 25.
- To turn off the input signal on-screen display, please see 'Turning off the input signal display" on page 25.
- If you would like to project the VIDEO signals being input to the VIDEO IN connector, do not connect any cables to the S-VIDEO IN connector.
- There is only one audio system circuit provided for the VIDEO AUDIO IN terminals for S-VIDEO and VIDEO signals. Because of this, if using both S-VIDEO signals and VIDEO signals, it will be necessary to change over the connectors.
- The LCD Projector is shipped from the factory with the system format selection function set to "AUTO (THE OTHERS)". If the correct picture is not projected when VIDEO signal is input and it is necessary to change the input to match the input signal, refer to "S-VIDEO/VIDEO Signal Format Selection" on page 17.
- When RGB signal is input, please input the registered signals found on page 16.

# **RGB** Signals that can be Input

The projection mode will be matched automatically to one of the modes which have been pre-set inside the Projector.

If a signal which differs greatly from any of the types listed below is input, the picture image may not be displayed correctly, or a blue background may be displayed.

|                   | Signal data |                      |                    |                     |
|-------------------|-------------|----------------------|--------------------|---------------------|
| Display mode name | No. of dots | Horizontal frequency | Vertical frequency | Dot clock frequency |
|                   |             | (kHz)                | (Hz)               | (MHz)               |
| VGA350 (70Hz)     | 640 X 350   | 31.47                | 70.08              | 25.175              |
| VGA400 (70Hz)     | 640 X 400   | 31.47                | 70.08              | 25.175              |
| VGA480 (60Hz)     | 640 X 480   | 31.47                | 59.94              | 25.175              |
| Macintosh LC      | 640 X 480   | 34.97                | 66.61              | 31.334              |
| Macintosh 13"     | 640 X 480   | 35.00                | 66.67              | 30.241              |
| VESA350 85Hz      | 640 X 350   | 37.86                | 85.08              | 31.500              |
| VESA400 (85Hz)    | 640 X 400   | 37.86                | 85.08              | 31.500              |
| VESA480 (72Hz)    | 640 X 480   | 37.86                | 72.81              | 31.500              |
| VESA480 (75Hz)    | 640 X 480   | 37.50                | 75.00              | 31.500              |
| VESA480 (85Hz)    | 640 X 480   | 43.27                | 85.01              | 36.000              |
| SVGA (56Hz)       | 800 X 600   | 35.16                | 56.25              | 36.000              |
| SVGA (60Hz)       | 800 X 600   | 37.88                | 60.32              | 40.000              |
| SVGA 72Hz         | 800 X 600   | 48.08                | 72.19              | 50.000              |
| SVGA (75Hz)       | 800 X 600   | 46.88                | 75.00              | 49.500              |
| SVGA (85Hz)       | 800 X 600   | 53.67                | 85.06              | 56.250              |
| *XGA (60Hz)       | 1024 X 768  | 48.36                | 60.00              | 65.000              |
| *XGA (70Hz)       | 1024 X 768  | 56.48                | 70.07              | 75.000              |
| *XGA (75Hz)       | 1024 X 768  | 60.02                | 75.03              | 78.750              |
| *Macintosh 16"    | 832 X 624   | 49.73                | 74.55              | 57.283              |
| *Macintosh 19"    | 1024 X 768  | 60.24                | 74.93              | 80.000              |

\* Changing to 800 X 600 may cause a portion of information to be omitted, or the image quality to be degraded.

### Blue Screen with No Input Signal

The LCD Projector is equipped with an internal Blue Screen function which turns the screen blue when the video or computer equipment connected to the input jack is turned off, or when there is nothing connected to the input jack.

• If the power is turned on when no input signal is input to the LCD Projector, the screen will turn blue.

The "FOCUS" overlay appears only until the video or computer equipment is connected to the input jack and turned on. If no input signal is received (the screen is blue) for 15 minutes, the lamp will turn off automatically.

- The at right display will appear when the RGB input is within the LCD Projectors frequency range, but is not one of the LCD Projector's programmed formats. (As found above.)
- Should an RGB signal be input which is out of the LCD Projector's frequency range, no indication will be present.

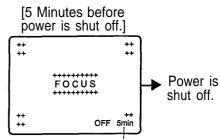

Remaining time

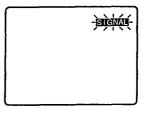

# ■ VIDEO/S-VIDEO Signal Format Selection

If the correct signal format is not selected and the picture does not appear as normal when VIDEO or S-VIDEO signals are being input, select the format by the following procedure. This function is set to "AUTO (THE OTHERS)" at the time of shipment from the factory, so that the Projector can normally be used with this setting left as it is in the Latin America area.

- 1 Press MENU to display the menu.
- 2 Press ∧ or ∨ to select VIDEO SYSTEM, and then < or > to display the screen.
- 3 Press ∧ or ∨ to switch the setting to "AUTO (LATIN AMERICA)", "AUTO (THE OTHERS)", "NTSC", "NTSC"4.43", "PAL", "PAL-M", "PAL-N" or "SECAM" until a normal picture is obtained.

#### Color sub-carrier frequency Horizontal scanning frequency Vertical scanning frequency (MHz) (kHz) (Hz) "NTSC", "PAL-M", or "PAL-N" is selected automatically. AUTO (LATIN AMERICA) "NTSC", "NTSC4.43", "PAL" or "SECAM" is selected automatically. AUTO (THE OTHERS) 3.58 NTSC 4.43 60.00 **NTSC4.43** 15.63 3.58 PAL-M 4.43 PAL 50.00 3.58 PAL-N 15.75 4.25 or 4.41 SECAM

- If using a signal source with poor picture quality, such as a dubbed tape, it may not be possible to get the picture to display properly.
- NTSC and PAL-M have the same scanning frequencies and color sub-carrier frequencies, but they have different color modulation methods. Because of this, if the incorrect setting is selected, color pictures may appear in black-and-white.
- The video system screen is not displayed with no S-VIDEO/VIDEO input signal.
- Press MENU to remove the setup screen and menu.

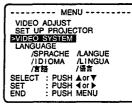

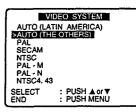

# Adjusting the Volume

The volume can be adjusted using the VOLUME +/- on the LCD Projector or remote control.

#### (LCD Projector) (Remote Control)

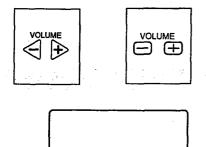

- Press VOLUME + to turn the volume high.
- Press VOLUME to turn the volume low.

#### Note:

The volume level will remain displayed on the screen for approximately 5 seconds.

# Turning off the sound

24 11111111111

If the MUTE button on the remote control is pressed, "MUTE" will be displayed on the screen as shown in the illustration below and the sound will be muted. If the MUTE button is pressed once more, the on-screen display will be cleared and the normal sound volume will be restored.

#### (Remote Control)

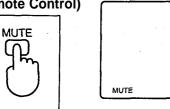

#### Note:

• If the Power supply is turned off or either of the VOLUME +/buttons is pressed, the mute setting will be canceled.

### Turning off the Picture and Sound at the same time

When SHUTTER is pressed on the remote control the picture and sound turns off and the screen goes black, Press SHUTTER again to resume picture and sound.

#### (Remote Control)

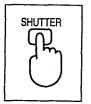

- Note: When the screen goes black, the picture will not be shown on the screen. However, the picture continues to be sent from the Personal Computer or video source.
- You can display a favorite image instead of the black back-screen. Please refer to "Setting the favorite back-screen" on page 27 to use this feature.

### Freezing the picture

Projection can be switched between a frozen (still) picture and a moving picture each time the FREEZE button on the remote control is displayed. Press FREEZE again to resume motion.

#### (Remote Control)

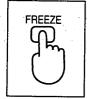

Note: • The sound is muted while the picture frozen.

### Returning adjustment values to the factory default settings (standard values)

If you press < and > at the same time on the remote control while the RGB/VIDEO adjust screen or an individual adjustment screen is being displayed, you can return the adjustment value to the standard values set at the factory.

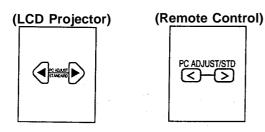

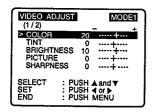

Press < and > at the same time while the RGB/VIDEO ADJUST screen is displayed. ...All items displayed on-screen will be returned to their standard values.

| VIDEO ADJUST | MODE1 |
|--------------|-------|
|              |       |
|              |       |
|              |       |
| 5            |       |

+10 .....

PICTURE

Press < and > at the same time while an individual adjustment screen is being displayed.

...Only the item being adjusted will be returned to its standard value.

# **Selecting the Picture Mode**

MODE

In order to obtain better picture quality, three types of picture mode are available for RGB signals, VIDEO/S-VIDEO signals and PC-Card signals. The three picture mode types are set to the same setting at the factory. Please refer to "Adjusting the Picture to the Desired Setting" on page 21, and then properly adjust each mode to the environment or picture.

# Changing the Picture Mode

You can change the picture mode by pressing MODE on the LCD Projector or remote control

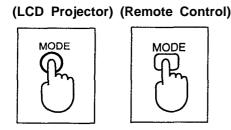

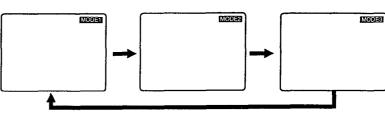

----- MENU ------

#### Note:

- Press MODE to display the current mode. From the second press, you can change the mode.
- If the button is not pressed for 5 seconds, the mode on-screen display will disappear.

# Changing the Mode While the VIDEO ADJUST Screen

The procedure and on-screen displays below are based on S-VIDEO/VIDEO as the input signal.

l press MENU to display the menu. >VIDEO ADJUST XULIEO AUJUST SET UP PROJECTOR VIDEO SYSTEM LANGUAGE /SPRACHE /LANGUE /IDIOMA /LINGUA /言語 /语言 SELECT : PUSH ▲or ▼ SET : PUSH ◀or ► END : PUSH MENU **Press** V or A to select "VIDEO ADJUST", and then < or > to display the screen. VIDEO ADJUST MODE1 (1/2) > COLOR TINT BRIGHTNESS PICTURE 3 0000 ••• Press MODE to change the mode. ···· SHARPNESS • Each press of MODE will change the mode as shown below. PUSH ▲ or ▼ PUSH ◀ or ▶ PUSH MENU SELECT SET END VIDEO ADJUST VIDEO ADJUST MODE2 MODE3 VIDEO ADJUST MODE1 (1 / 2) > COLOR (1/2)> COLOR > COLOR .....

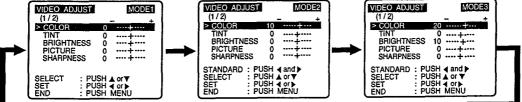

#### Note:

Press MENU to remove the setup screen and menu.

# Adjusting the Picture to the Desired Setting

To obtain better picture quality, use the MODE button described on page 20 and adjust each of the selected modes to the desired picture. The items which can be adjusted vary depending on the type of input signal. The adjustment procedure below describes the on-screen displays when the S-VIDEO signal or the VIDEO signal is being projected.

# **I** Press MENU to display the menu.

- **Press V or A** to select "VIDEO ADJUST", and then < or > to display the screen.
  - (1/2) or (2/2) displayed under "VIDEO ADJUST" indicates that the first or second of two setting screens is displayed.

**3\_{Press V or A** to select "COLOR".

#### Note:

- Press ∧ in the "COLOR" item or ∨ in the "SHARPNESS" item to display the sub color screen and image quality screen. You can adjust the white balance in the sub color adjust screen. (see page 22.)
- You can select NATURAL or DYNAMIC image quality in the image quality screen.

# **4** Press < or > to display the COLOR individual adjustment screen.

- 5 Press < or > to adjust the color. The current setting will be displayed on the screen by numerals and a bar. Note:
  - Depending on the adjustment item, the adjust procedure and adjustment will vary. Please refer to the chart below.

| MENU )          |                                                                                                    |
|-----------------|----------------------------------------------------------------------------------------------------|
| >VIDEO ADJUST   |                                                                                                    |
| VIDEO SYSTEM    |                                                                                                    |
| LANGUAGE        |                                                                                                    |
| /IDIOMA /LINGUA |                                                                                                    |
| / 言語 / 语言       |                                                                                                    |
|                 |                                                                                                    |
| END : PUSH MENU |                                                                                                    |
|                 | SET UP PROJECTOR<br>VIDEO SYSTEM<br>LANGUAGE<br>/SPRACHE /LANGUE<br>/IDIOMA /LINGUA<br>/直語<br>SELECT : PUSH ▲or▼<br>SET : PUSH ▲or▶ |

| VIDEO ADJUST                                         | MODE1                             |
|------------------------------------------------------|-----------------------------------|
| ECOLOR<br>TINT<br>BRIGHTNESS<br>PICTURE<br>SHARPNESS | 0+<br>0+<br>0+<br>0+              |
| SET PU                                               | SH ▲ or ♥<br>SH ◀ or ▶<br>SH MENU |

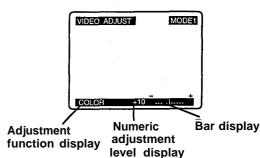

| Adjustment item | Button          | Adjustment Details                                          | Adjustment Range          | Remarks             |  |
|-----------------|-----------------|-------------------------------------------------------------|---------------------------|---------------------|--|
| COLOR           | Press > button. | The color becomes deeper.                                   | Max. value 30 S-VIDEO/VID |                     |  |
| COLOR           | Press < button. | The color becomes paler.                                    | Min. value -30            | only                |  |
| TINT            | Press > button. | Flesh tones become greenish.                                | Max. value 40             | NTSC, NTSC 4.43 (S- |  |
| TINT            | Press < button. | Flesh tones become reddish.                                 | Min. value -40            | VIDEO/VIDEO) only   |  |
|                 | Press > button. | The screen becomes brighter.                                | Max. value 30             |                     |  |
| BRIGHTNESS      | Press < button. | The screen becomes darker.                                  | Min. value -30            |                     |  |
| PICTURE         | Press > button. | The screen becomes brighter and the picture becomes deeper. | Max. value 30             |                     |  |
| FICTORE         | Press < button. | The screen becomes darker and the picture becomes paler.    | Min.value -30             |                     |  |
|                 | Press > button. | The picture quality becomes sharper.                        | Max. value 20             | S-VIDEO/VIDEO       |  |
| SHARPNESS       | Press < button. | The picture quality becomes softer.                         | Min.value -20             | only                |  |

- The last adjustment condition is saved and will not be erased even if the power is turned off.
- Press MENU to remove the setup screen and menu.
- If < and > are pressed together while the video adjust screen or individual adjustment screen is displayed, the adjustment condition of the adjust items currently displayed on-screen will return to the factory setting.
- The different adjustment condition cannot be saved for S-VIDEO and VIDEO.

# **Adjusting the White Balance**

The picture may become over-saturated with red or blue color, and the white color may not be at the desired degree of whiteness. In such cases, adjust the white balance by the following procedure.

### Adjustment procedure (for white balance adjustment of the red component)

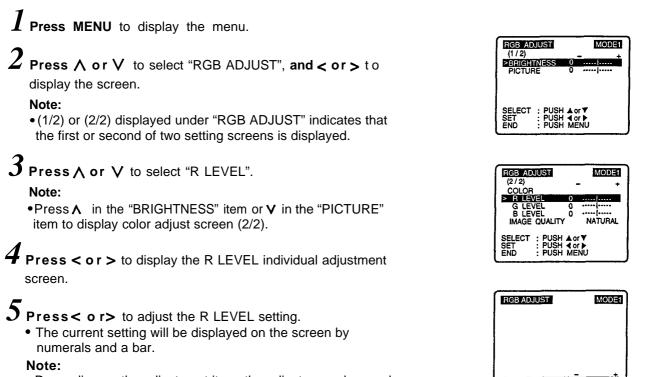

· Depending on the adjustment item, the adjust procedure and adjustment will vary. Please refer to the chart below.

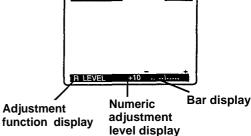

| Adjustment item Button |                 | Adjustment Details                    | Adjustment Range |  |
|------------------------|-----------------|---------------------------------------|------------------|--|
| R LEVEL                | Press > button. | The red component becomes stronger.   |                  |  |
| RLEVEL                 | Press < button. | The red component becomes weaker.     |                  |  |
|                        | Press > button. | The green component becomes stronger. | Max. value 30    |  |
| G LEVEL                | Press < button. | The green component becomes weaker.   | Min. value -30   |  |
|                        | Press > button. | The blue component becomes stronger.  |                  |  |
| B LEVEL                | Press < button. | The blue component becomes weaker.    |                  |  |

#### Note:

• Press MENU to remove the setup screen and menu.

• If < and > are pressed together while the video adjust screen or individual adjustment screen is displayed, the adjustment condition of the adjust items currently displayed on-screen will return to the factory setting.

# **Selecting the Image Quality**

This LCD Projector can select NATURAL or DYNAMIC as the special characteristic of image quality. Follow the instructions below to select the image qualities you prefer. The procedure and on-screen displays below are based on RGB as the input signal.

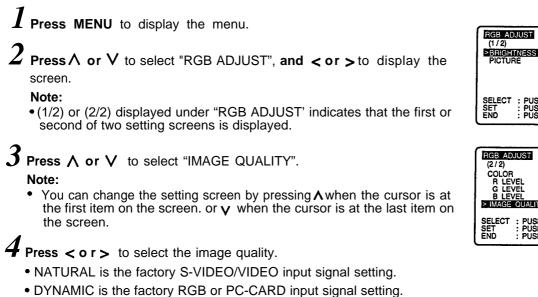

# Using the Auto Setup feature

When RGB input signal picture is projected from a PC (Personal Computer). It is possible to adjust the Vertical position, Horizontal position, Horizontal size and Phase automatically. (This only applies for RGB input signal.) Please follow the instructions below.

**I** Input the signal of the full-screen projection image from the connected device, and then project it.

- **Press** < and > at the same time to start the Auto Setup feature.
- AUTO SETUP screen is displayed.
- AUTO SETUP screen disappears when Auto Setup feature is ended.

- Adjusted settings are saved as is even if power is turned off.
- Auto setup may not be possible if an image that is not clearly visible on the end of the screen, or a dark image is input. In this case, refer to page 24 and adjust the image position, horizontal size, and phase.
- If a signal other than the proper RGB input signal described on page 16 is input, SIGNAL is displayed on-screen indicating that Auto Setup is not possible.

| RGB ADJUST<br>(1 / 2)<br>>BRIGHTNESS 0<br>PICTURE 0        | MODE1<br>+<br> |
|------------------------------------------------------------|----------------|
| SELECT : PUSH ▲or ¥<br>SET : PUSH ∢or ↓<br>END : PUSH MENU | ,              |

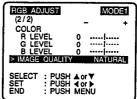

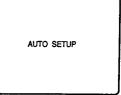

# Adjusting the Image Position, Horizontal Size and Phase

Confirm the picture position, Horizontal size, and Phase. If the picture is not correctly positioned within the display area of the screen (the edge of the picture does not appear), adjust the picture position. (This only applies for RGB input signal.)

#### When adjusting the Vertical Position (V POSI) I Press MENU to display the menu. $2 \, { m Press} \, { m A} \, \, { m o} \, { m r} { m V}$ to select "RGB SYNC MENU", and < o r> to display the screen. Note: • RGB signal, the name of mode, and Horizontal/Vertical scanning frequency will appear in the top corner of the screen. $3_{\text{Press } \land \text{ or } \lor}$ to select "V POSI". >V P( H POSI H SIZE PHASE Note: • When adjusting the Horizontal Position, Horizontal Size, and Phase, move the arrow to the item you want to adjust.

**Press** < or > to display the V POSI individual adjustment screen.

**5** Press < o r > to adjust the V POSI setting.

• The current setting will be displayed on the screen by numerals and a bar.

Note:

· Depending on the adjustment item, the adjust procedure and adjustment will vary. Please refer to the chart below.

| j | MENU                                 |
|---|--------------------------------------|
|   | RGB ADJUST                           |
|   | >RGB SYNC MENU                       |
|   | SET UP PROJECTOR                     |
|   | LANGUAGE                             |
|   | SPRACHE /LANGUE                      |
|   | /IDIOMA /LINGUA<br>/宮耕 /语言           |
|   |                                      |
|   | SELECT : PUSH ▲ or ▼                 |
|   | SET : PUSH ◀ or ►<br>END : PUSH MENU |
|   | END : PUSH MENU                      |

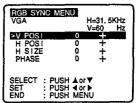

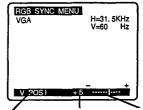

Bar display Numeric Adjustment function display adjustment level display

| Adjustment item | Button                                                                                                    | Adjustment Details            |                                | Adjustment Range                                                 |  |
|-----------------|----------------------------------------------------------------------------------------------------|-------------------------------|--------------------------------|------------------------------------------------------------------|--|
|                 | Press > button.                                                                                                    | The image moves up.           | IMAGE                          | Max. value +30                                                   |  |
| V POSI          | Press < button.                                                                                                    | The image moves down.         | ↓<br>IMAGE                     | Min. value -30<br>(The value differs with<br>each input signal.) |  |
|                 | Press > button.                                                                                                    | The image moves to the right. | → IMAGE                        | Max. value +50                                                   |  |
| H POSI          |                                                                                                    | The image moves to the left.  |                                | Min. value -50                                                   |  |
| H SIZE          | Adjust the dot clock of the personal computer and the LCD, Projecto to eliminate vertical stripe, etc. from the screen. |                               |                                | Max. value +90<br>Min. value -50                                 |  |
| PHASE           | You can use this that appears on t                                                                                      | (localized noise)             | Max. value +31<br>Min. value 0 |                                                                  |  |

Note:

The last adjustment condition is saved and will not be erased even if the power is turned off.

Press MENU to remove the setup screen and menu.

# Using other useful functions

You may use buttons on the LCD Projector or remote control for the following operations.

### Turning off the input signal display

The function which displays the currently selected input signal on the screen can be turned off by the following procedure.

The procedure and on-screen displays shown below are based on RGB as the input signal.

- 1 Press MENU to display the menu.
- 2 Press ∧ or ∨ to select "SET UP PROJECTOR", and then < or > to display the screen.
- 3 Press ∧ or ∨ to select "SET UP FUNCTION", and then < or > to display the screen.
- 4 Press ∧ or ∨ to select "INPUT DISP", and then < or > to select "ON" or "OFF".
  - Select "OFF" to turn off the input signal display function.
  - Select "ON" to turn the input signal display function. The input signal will be displayed each time it is changed. (This is the factory setting.)
- 5 Press MENU to remove the setup screen and menu.

### Disabling the POWER button on the remote control

In order to prevent the power being turned off by mistake, the POWER button on the remote control can be disabled by the following procedure.

The procedure and on-screen displays shown below are based on RGB as the input signal.

- 1 Press MENU to display the menu.
- 2 Press ∧ or ∨ to select "SET UP PROJECTOR", and then < or > to display the screen.
- 3 Press  $\land$  or  $\lor$  to select "SET UP FUNCTION", and then < or > to display the screen.
- 4 Press ∧ or ∨ to select "REMOTE POWER", and then < or > to select "ON" or "OFF".
  - Select "OFF" to disable the POWER button on the remote control.
  - Select "ON" to use the POWER button on the remote control normally. (This is the factory setting.)
- 5 Press MENU to remove the setup screen and menu.

### Using Auto Input Select Feature

The LCD Projector can change to RGB or S-VIDEO/VIDEO input signal automatically. This is convenient when operating from a distance. The procedure and on-screen displays below are based on S-VIDEO/VIDEO as the input signal.

- 1 **Press MENU** to display the menu.
- 2 Press ∧ or ∨ to select "SET UP PROJECTOR", and then <or > to display the screen.
- 3 Press ∧ or ∨ to select "SET UP FUNCTION", and then< or > to display the screen.
- 3 Press ∧ or ∨ to select "INPUT SELECT", and then < or > to select "AUTO".
  - If you select "MANUAL", you must change input manually. (This is the factory setting.)

- When Auto Input Select is set to "AUTO", and both RGB and S-VIDEO/ VIDEO signals are input, or if neither signal is input, RGB signal input will have priority.
- When Auto Input Select is set to "AUTO", the PC-Card mode cannot be selected.
- Press MENU to remove the setup screen and menu.

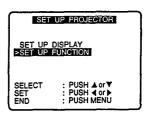

| SET UP FUNCTION                          |                            |                          |  |  |
|------------------------------------------|----------------------------|--------------------------|--|--|
| INPUT S<br>DINPUT D<br>REMOTE<br>LAMP TI | ISP                        | MANUAL<br>ON<br>ON<br>NO |  |  |
| SELECT<br>SET<br>END                     | : PUSH<br>: PUSH<br>: PUSH | d or ▶                   |  |  |

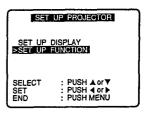

| SET UP FUNCTION                        |                              |              |  |
|----------------------------------------|------------------------------|--------------|--|
|                                        | SP                           | MANUAL<br>ON |  |
| >REMOTE POWER ON<br>LAMP TIME RESET NO |                              |              |  |
| SELECT<br>SET<br>END                   | : PUSH<br>: PUSH<br>: PUSH I | d or ▶       |  |

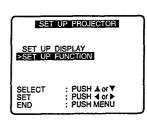

| SE                                     | T UP FUNCTI                           | ON                     |
|----------------------------------------|---------------------------------------|------------------------|
| NPUT S<br>INPUT D<br>REMOTE<br>LAMP TI | ISP                                   | AUTO<br>ON<br>ON<br>NO |
| SELECT<br>SET<br>END                   | : PUSH ▲ (<br>: PUSH ◀ (<br>: PUSH ME | or 🕨                   |

### Selecting the Language for On-Screen Displays

The language of the LCD Projector is set to English as the factory setting. To select one of seven different languages for on-screen displays, follow the instructions below.

#### To select displays French

- 1 Press MENU to display the menu.
- 2 Press A or V to select "LANGUAGE", and then < or > to display the screen.
- 3 Press ∧ or ∨ to select "FRANÇAIS".
  - You can select English, German, French, Spanish, Italian, Japanese and Chinese.
- 4 Press MENU to remove the setup screen and menu.

#### Canceling enlarging (scanning line conversion) function

When a S-VIDEO/VIDEO signal or a signal less than 800 X 600 dots signals (Ex. 640 X 480 dots) is input, the LCD Projector automatically enlarges the image to 800 X 600 dots.

This may cause picture quality degration. For better image, select EXPANSION (VGA) or EXPANSION : OFF by the following procedure. The procedure and on-screen displays shown below are based on S-VIDEO/ VIDEO as the input signal.

- 1 Press MENU to display the menu.
- 2 Press ∧ or ∨ to select "SET UP PROJECTOR", and then < or > to display the screen.
- 2 Press ∧ or ∨ to select "SET UP DISPLAY", and then < or > to display the screen.
- 3 Press ∧ or ∨ to select "EXPANSION", and then < or > to select "ON" or "OFF".
  - Select "OFF" to cancel enlarge (scanning line conversion) function.
  - Select "ON" to use enlarge (scanning line conversion) function. (This is the factory setting.)
- 4 Press MENU to remove the setup and menu.

### Changing to 16:9 (wide) screen format

When a S-VIDEO or VIDEO signals is input, the image can be displayed in 16:9 (wide) screen by the following procedure. S-Video/ Video input is selected (page 19).

- 1 Press MENU to display the menu.
- 2 Press ∧ or ∨ to select "SET UP PROJECTOR", and then < or > to display the screen.
- 3 Press ∧ or V to select "SET UP DISPLAY", and then < or > to display the screen.
- 3 Press ∧ or ∨ to select 16:9, and then < or > to select "ON" or "OFF".
  - Select "OFF" to return the normal screen. (This is the factory Setting.)
  - Select "ON" to display in 16:9 (wide) screen.
- 4 Press MENU to remove the setup and menu.

#### Note:

• Even if the 16:9 (wide) screen feature is set to OFF, when an "S1" signal is input, the image is automatically displayed in 16:9 (wide) screen.

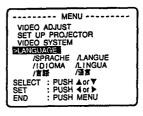

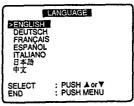

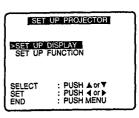

| SE                            | UP DISPLAY                                    |                  |
|-------------------------------|-----------------------------------------------|------------------|
| PROJECTIO                     | ON MODE                                       | 1<br>ON          |
| SEXPANSION<br>START-UP SCREEN |                                               | ON<br>STD<br>STD |
| SELECT<br>SET<br>END          | : PUSH ▲ or ♥<br>: PUSH ◀ or ▶<br>: PUSH MENU |                  |

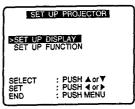

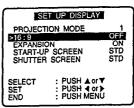

### Setting the favorite back-screen

The LCD Projector can record and store in memory the projected picture as an Original JEPG image. You can then project the Original image as a back-screen while the LCD Projector is starting-up (warming-up) and when you press SHUTTER. Please follow the instructions below.

The procedure and on-screen displays shown below are based on S-VIDEO/ VIDEO as the input signal.

- 1 Project the picture you want to record.
- **Press CAPTURE** on the LCD Projector to display the capture menu.
  The screen is frozen and becomes an on-screen display.
- 3 Press ∧ or ∨ to select "ORIGINAL IMAGE RECORD".
- 4 Press CAPTURE on the LCD Projector.
  - The projected picture is recorded and stored as an Original image. "REC OK" is displayed when recording is completed.

#### Note:

- If the image is captured from a moving video, the image will be frozen.
- The recorded Original image is saved as is even if power is turned off and remains in memory until another Original image is recorded.
- 5 Press MENU to display the menu.
- 6 Press ∧ or V to select "SET UP PROJECTOR", and then < or > to display the screen.
- 7 Press A or V to select "SET UP DISPLAY", and then < or > to display the screen.
- 8 Press ∧ or V to select "START-UP SCREEN".
  - Select "SHUTTER SCREEN" if you want to set the back-screen displayed when SHUTTER is pressed.
- 9 Press < or > to select "ORG".
  - The Original image will be projected on-screen during LCD Projector start-up.
  - If you select "STD", the "Panasonic" logo will be projected on-screen during start-up. (This is factory setting,)
  - If you select STD" in the shutter screen display, the back-screen will be black when SHUTTER is pressed. (This is the factory setting.)
  - The LCD Projector is shipped from the factory with the "Panasonic" logo saved as the original image.

- Different Original images cannot be recorded for start-up screen and shutter screen. (You can record only one Original image.)
- You can record a JPEG image from a PC-Card as the Original image. TO do so, press INPUT to select PC-Card mode, and follow the instructions above. Only "ORIGINAL IMAGE RECORD" can be selected in PC-Card mode.
- If you adjust the image to be recorded, please refer to the note of "Saving the Image Data to a PC-Card (applies to LCD Projector only)" on page 33. The image may appear different after recording.
- Press MENU to remove the setup screen and menu.

| CAPTURE MENU             |                                                |  |
|--------------------------|------------------------------------------------|--|
| PC-CARD RECORD           |                                                |  |
|                          |                                                |  |
| SELECT<br>CAPTURE<br>END | : PUSH ▲ or ¥<br>: PUSH CAPTURE<br>: PUSH MENU |  |

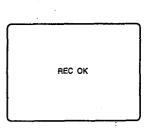

| SET                  | UP PROJECTOR                                  |  |
|----------------------|-----------------------------------------------|--|
| SET UP<br>SET UP     | DISPLAY                                       |  |
| SELECT<br>SET<br>END | : PUSH ▲ or ▼<br>: PUSH ◀ or ▶<br>: PUSH MENU |  |

| SE                   | T UP DISPLA                           | Y                |
|----------------------|---------------------------------------|------------------|
| 16:9<br>EXPANSIO     | ION MODE                              | 1<br>ON<br>ON    |
| START-UP             | SCREEN                                | STD              |
| SELECT<br>SET<br>END | : PUSH ▲ (<br>: PUSH ◀ (<br>: PUSH ME | or♥<br>or▶<br>NU |

# **System Configuration Example**

#### Notes on system configuration

- Turn off the power supply of each system component before connecting any of the components.
- Read the instruction manual for each system component before connecting it.
- If the necessary cables for connecting any system components are not supplied with the component or available as an option, you may need to fashion a cable to suit the component concerned.
- If there is a lot of jitter in the video signal input from the video source, the picture on the screen may flicker. In such cases, it will be necessary to connect a TBC (time base corrector).
- The Projector can be connected to video signal sources which out put VIDEO, S-VIDEO and analog RGB signals.
- The Projector has built-in speaker. However, you will need to connect a separate audio system to the AUDIO OUT terminal if your needs specify high sound volumes..
- It may not be possible to connect some types of computer.

### Example of connection to audio-visual equipment

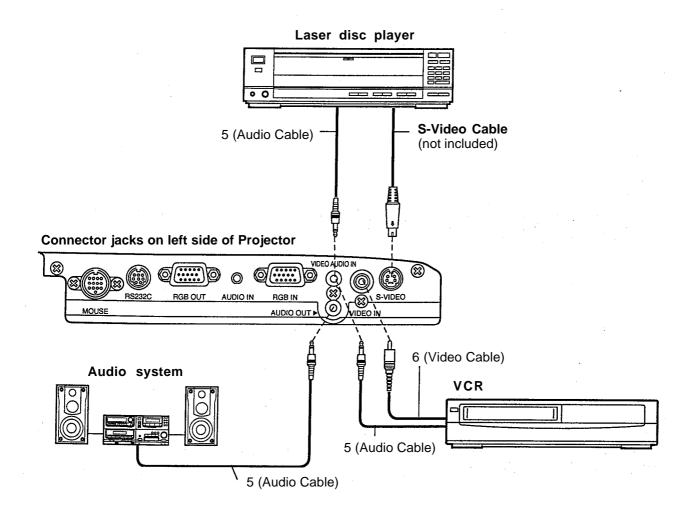

- If the S-VIDEO and VIDEO IN terminals are both connected at the same time, the S-VIDEO signal input will have priority. If you wish to view the signal being input to the VIDEO IN terminal, disconnect the plug from the S-VIDEO terminal.
- Only one audio signal input system is available for the VIDEO AUDIO IN terminals for S-VIDEO/VIDEO signals, so if you wish to change the audio input source, you will need to remove and insert the appropriate plugs.
- If an audio system is connected to the AUDIO OUT terminal, muting can be controlled by the remote control
  which is supplied with the Projector.
- If the video signal source is connected using a cable with a BNC junction plug, use the BNC/RCA adapter (not included) to convert the pin jack.

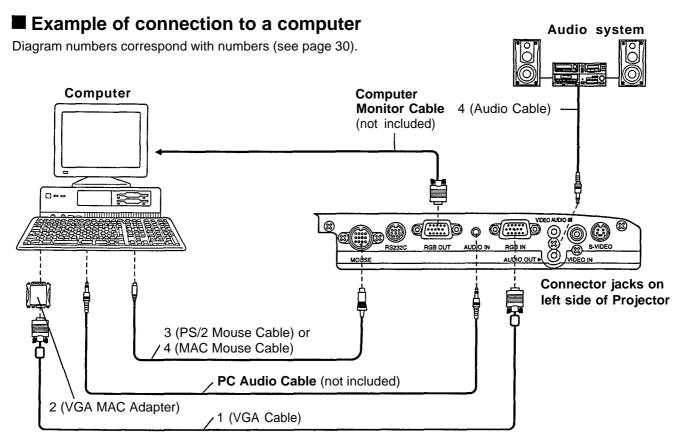

#### Note:

- The RGB input accepts signals from VGA, SVGA, XGA (Compression), and MAC compatible computers without the need for any additional hardware.
- Plug the VGA signal cable (supplied) correctly into the RGB IN terminal on the LCD Projector and the RGB signal Output terminal on your computer. Secure the plugs by tightening the thumb screws.
   When connecting the LCD Projector to a Macintosh Series computer, first connect the VGA/MAC adaptor (supplied) to the RGB-signal input terminal on your computer. Then, firmly plug the VGA signal cable into both the RGB IN terminal on the LCD Projector and the VGA/MAC adaptor on the computer. Secure the plugs by tightening the thumb screws. Be sure to set the DIP switch on the VGA-MAC adapter to your display type. (See the bottom of this page.)
- To view images simultaneously on the monitor and projection screen, connect your computer monitor to the LCD Projectors RGB OUT terminal.
- When the LCD Projector is connected to personal computer, you can use the remote control in place of the computers mouse by attaching the Mouse cable.
- If you wish to use the wireless mouse function, turn on the main power to the Projector before turning on the personal computer.
- When connecting the LCD Projector to a compatible computer other than a VGA, SVGA, XGA (Compression), or Macintosh series, a separate cable is needed.
- If you wish to use the plug & play function, turn on the MAIN power switch on the LCD Projector before turning on the computer.

#### [VGA-MAC adapter] [Setting the DIP Switches]

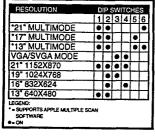

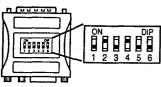

Find the resolution of your display type on the table shown left (also on the adaptor). Then, set each DIP switch that is indicated by a "•" mark to ON.

Example: If your display type is 16", set DIP switches 2 and 4 on the VGA-MAC adaptor to ON. By doing so, the signal will travel through switches 2 and 4, and Pin No. 4 to 10 as shown in the signal chart above.

# Wireless mouse

A wireless mouse function is provided. This function lets you use the remote control to control a personal computer in place of the personal computer's mouse. This is done by connecting the projector to a personal computer using the mouse cable which is supplied with the Projector.

Note:

mouse cables.

The LCD Projector is compatible with the following types of mouse only. Other types of mouse cannot be used. (PS/2 mouse, Macintosh mouse, Serial mouse)

#### Example of connection

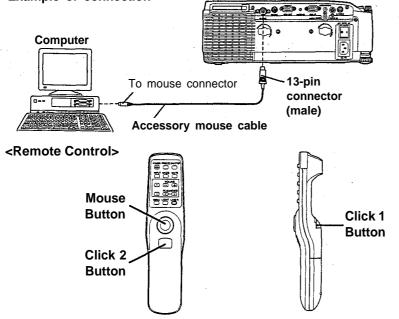

# **MOUSE BUTTON:** While gently pressing the mouse button with you thumb, push the pointer button back and forward and to the left and right. The mouse cursor will move back and forward and to the left and right on the screen.

**Click 1 BUTTON:** This button corresponds to the button on a single-button mouse, or to the left button on a standard mouse with two buttons.

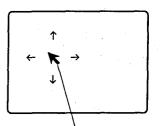

• Different mouse cables are used for different types of computers. Therefore, do not use

any mouse cables other than the supplied

Mouse cursor

**Click 2 BUTTON:** This button corresponds to the right button on a standard mouse with two buttons.

# **Video/ Computer Cables & Adaptors**

These accessories are supplied in order to connect the LCD Projector to Computer/ AV equipment. The numbers in the left column correspond with the numbers in the connection diagrams on pages 28 - 29.

|     |                  |                               | PORT    |                             |                            | LENGTH             |
|-----|------------------|-------------------------------|---------|-----------------------------|----------------------------|--------------------|
| No. | CABLE/ADAPTOR    | Projector side                |         | Computer/AV products side   |                            | LENGTH             |
| 1   | VGA Cable        | D-Sub mini<br>15-pin (male)   | ·       | D-Sub mini<br>15-pin (male) | ·                          | 6.56 ft<br>(2.0 m) |
| 2   | VGA MAC Adaptor  | D-Sub mini<br>15-pin (female) | © (o()o | 0                           | MAC D-Sub<br>15-pin (male) |                    |
| 3   | PS/2 Mouse Cable | 13-pin round<br>(male)        |         | Din 6-pin<br>(male)         |                            | 6.56ft<br>(2.0 m)  |
| 4   | MAC MOUSE Cable  | 13-pin round<br>(male)        |         | Din 4-pin<br>(male)         | (Joo)                      | 6.56ft<br>(2.0 m)  |
| 5   | Audio Cable      | M3 stereo mini<br>pin (male)  |         | RCA pin<br>(male) X 2       | ₹                          | 4.92 ft<br>(1.5 m) |
| 6   | Video Cable      | RCA pin<br>(male)             |         | RCA pin<br>(male)           | <u>می</u>                  | 4.92ft<br>(1.5 m)  |

# Projecting PC-Card (ATA Flash Card) Data

Using this software, "JPEG Viewer", you can save the image displayed on the PC screen as a JPEG file, to a PC-Card (ATA Flash Card). And if you insert the PC-Card into the LCD Projector, you can project using the JPEG Image playback feature.

Please follow the below instructions to use this feature.

#### Note:

Some ATA Flash Cards may not work with the LCD Projector. The following manufacturer PC-Cards have been verified compatible.

#### Panasonic, HITACHI, TDK, SanDisk, EPSON, Simple Technology Projecting PC-Card Data

Follow the instructions below when projecting image data saved on a PC-Card. (See "JPEG Viewer Feature" on pages 36 - 40.) <LCD Projector>

#### **I** Turn on the LCD Projector to start projecting. (See "Turning the POWER on and off on page 9.)

- 2 Insert PC-Card into PC-Card Slot on the LCD Projector. Then, press INPUT on the LCD Projector or remote control and select PC-CARD.
  - The INDEX and first image in each FOLDER are shown. Note:
  - It takes a few seconds for the list of images to be displayed. (WAIT... appears.) If you made JPEG files with something other than JPEG Viewer, it may take a much longer time to display the list of images. See 'When using BMP or JPEG  $\rightarrow$  JPEG Converter feature", and
  - convert to JPEG files ideally suited to the LCD Projector. • If you made FOLDER with something other than JPEG Viewer, FOLDER-A, FOLDER-B, ..... will be displayed.
  - "ROOT" is displayed if images corresponding to the LCD Projector are found in ROOT.
  - The screen turns blue if images corresponding to the LCD Projector are not found in PC-Card.
  - When you want to eject the PC-Card, press the PC-Card RELEASE Button. And "NO CARD" screen is displayed.

# **3** Press < or > to select FOLDER.

Press > to select the next FOLDER.

- Press < to select the previous FOLDER.
- The selected FOLDER is indicated by a red arrow.
- The selected image in Folder is encircled by a bold, blue frame.
- Note:
- Press VOLUME- to play back the first image of the selected FOLDER.

# **4** Press VOLUME+ to decide FOLDER.

• A list of images will be displayed.

# **5** Press < or > to select an image.

- The selected image is encircled by a bold, blue frame, and the FOLDER name and number is displayed.
- Note:
- Press v or v to change the selected FOLDER. And, press VOLUMEto display the INDEX.

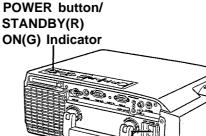

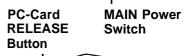

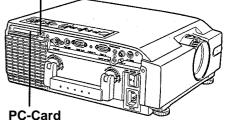

| INDEX<br>FOLDER 1<br>FOLDER 2<br>FOLDER 3<br>FOLDER 4<br>FOLDER 5<br>FOLDER 5<br>FOLDER 5<br>SELECT FOLD<br>TO SLIDE SHO | W : VOL | ÚME - |
|----------------------------------------------------------------------------------------------------|---------|-------|
|                                                                                                    | W VOL   |       |

| MULTI DISP=<br>FOLDER 3<br>SELECT SLIDI<br>SELECT FOLD<br>TO INDEX | ER : Aor | <b>T</b> |
|--------------------------------------------------------------------|----------|----------|

# 6 Press VOLUME+ to project the selected image.

- Press < or > to project the images one by one.
- > : The next image is projected.
- < : The previous image is projected.

Note:

- Press VOLUME- when playing back to return the screen to the list of images.
- Press VOLUME+ during playback to display the INDEX.
- Press V or ∧ during playback to display the file size (ex. 800 x 600 dots), and the operating instructions.
- Press V or A again to turn off the display.

### When using the Repeat Play

The LCD Projector can automatically play back images one by one in the selected Folder. And, you can select the length of time each image is played back.

l **Press MENU** to display the menu.

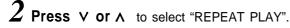

**J** Press V or A to select "SET UP PC-CARD", and < or > to display the screen.

**4** Press < or > repeatedly to select the length of time each image is played back.

• Playback length of 5sec., 10sec., 30sec., 60sec., 120sec. can be selected.

#### Note:

- Repeat Play can only be used in the selected Folder.
- You cannot select images while Repeat Play is in progress. Follow the instructions above to select "OFF". And then, select an image.

# Using the Fade Feature

With the Fade feature, instead of instantly changing from image to image, the previous image is gradually darkened (FADE OUT), and the next image is gradually lightened (FADE IN). Please follow the instructions below to use this feature.

*1* **Press MENU** to display the menu.

**Press V or A** to select "SET UP PC-CARD", and < or > to display the screen.

**3** Press V or A to select "FADE".

# **4** Press < or > to select "ON".

• If you select "OFF", the images change instantly. (This is the factory setting.)

#### Note:

Press MENU to remove the setup screen and menu.

| 1 / 24     | 800 x 600                                          |
|------------|----------------------------------------------------|
|            |                                                    |
| NEXT SLIDE | ON/OFF: ▲or♥<br>: ◀or▶<br>: VOLUME +<br>: VOLUME + |

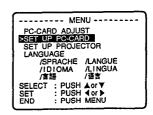

| SE                         | T UP PC-CARD                                  |                   |
|----------------------------|-----------------------------------------------|-------------------|
| ≥REPEAT<br>FADE<br>PC-CARD |                                               | off<br>off<br>off |
| SELECT<br>SET<br>END       | : PUSH ▲ or ▼<br>: PUSH ◀ or ▶<br>: PUSH MENU |                   |

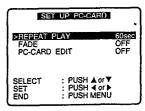

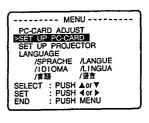

| 1 | S                          | T UP PC-CARD                                  |                  |
|---|----------------------------|-----------------------------------------------|------------------|
|   | REPEAT<br>>FADE<br>PC-CARL |                                               | OFF<br>ON<br>OFF |
|   | SELECT<br>SET<br>END       | : PUSH ▲ or ▼<br>: PUSH ◀ or ▶<br>: PUSH MENU |                  |

# Saving the Image Data to PC-Card (applies to LCD Projector only)

### Saving the current projected picture to a PC-Card

When a PC-Card is inserted into the LCD Projector, the current projected picture, from RGB or S-VIDEO/ VIDEO input signal, can be recorded to the PC-Card as a JPEG file. Follow the instructions below to set a FOLDER and record a picture.

I Insert a PC-Card into the LCD Projector.

#### Press INPUT and select RGB or S-VIDEO/VIDEO input to project the images you want to record.

 ${f 3}$  Press CAPTURE on the LCD Projector to display the CAPTURE MENU.

• The screen is frozen and the screen at right will appear.

**4** Press  $\vee$  or  $\wedge$  to move the arrow to PC-CARD RECORD.

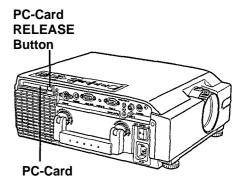

| CAP            | URE MENU           |
|----------------|--------------------|
|                | FOLDER             |
| <u>&gt;PC-</u> | ARD RECORD         |
| ORI            | BINAL IMAGE RECORD |
| SET F          | OLDER: PUSH ◀ or ► |
| SELE           | CT : PUSH ▲ or ▼   |
| CAPT           | JRE : PUSH CAPTURE |
| END            | : PUSH MENU        |

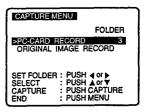

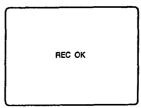

# **Press** < or > to set the FOLDER No. in which pictures will be

- recorded.
- Select from FOLDER No. 1 to 16. (No. 1 is the Default setting.) If the PC-Card is changed, the setting reverts back to the factory setting.

#### Note:

- The FOLDER No. set above is active as long as no changes are made.
- . If the PC-Card is changed, the setting reverts back to the factory setting.

# **6** Press CAPTURE on the LCD Projector.

- The current projected picture is recorded in the set PC-Card FOLDER. "REC OK" is displayed when recording is completed.
- If the image is captured from a moving video, the image will be frozen.
- DO NOT remove PC-Card from slot until recording is complete.

- . If you attempt to record an image which surpasses the Card remaining memory capacity, "REC NG" is displayed and recording will not be performed.
- The file size is saved as SVGA (800 X 600) when VGA (640 X 480) input is enlarged and when XGA (1024 X 768) is input.
- When recording RGB input signal to a PC-Card, please refer to page 24 to adjust the image position, horizontal size, and phase to obtain a good projected picture. The picture is saved in the same condition it was projected.
- When adjusting the image in VIDEO ADJUST or RGB ADJUST, only BRIGHTNESS adjust is not reflected in the recorded image. Adjust the image with BRIGHTNESS level at 0.
- Regarding "Selecting the Image Quality (NATURAL/DYNAMIC) on page 23, it is best to select the same image quality as when PC-CARD is the input signal. If a different image quality is selected and the picture is recorded to a PC-Card, the image appearance will differ when projected.
- Press MENU to remove the setup screen and menu.

### Editing the Image File of a PC-Card

The image file saved in a PC-Card can be edited (delete, move, copy) at the LCD Projector, while watching the projected multi-picture displays, without using a Personal Computer.

#### Note:

• Only picture files made with the Personal Computer software JPEG Viewer included with the LCD -Projector and the Capture feature of the LCD Projector can be edited. Please see pages 36 - 40 regarding JPEG Viewer, or page 33 regarding Capture Feature.

#### Deleting a Slide (image file)

l Press MENU to display the menu. 2 Press v or A to select "SET UP PC-CARD", and then < or > to display the screen. **3** Press v or A to select "PC-CARD EDIT", and then < or > to display the screen. Note: •A multi-picture screen of the selected FOLDER is displayed. Press v or A to select "DELETE SLIDE", and then < or > to display the menu. Note: • Press MENU to finish editing and return to the normal screen. **5** Pressv,  $\land$ , < or > to select the slide you want to delete. **6** Press VOLUME+ to delete the selected slide. • When the selected slide is deleted, the "PC-CARD EDIT" screen in step 3 is redisplayed. Note: • Once deleted a slide cannot be restored. Moving a Slide (image file) *I* **Press MENU** to display the menu. 2 Press v or  $_{\wedge}$  to select 'SET UP PC-CARD", and then < or > to display the screen. 3 Press v or  $_{\Lambda}$  to select "PC-CARD EDIT", and then < or > to display the screen. Note: • A multi-picture screen of the selected FOLDER is displayed. Press v or A to select "MOVE SLIDE", and then < or > to display the menu. Note: • Press MENU to finish editing and return to the normal screen. 5 Press v ,  $\land$  , < or > to select the slide you want to move. **O** Press VOLUME+ to select the slide to cut. Note: • In this step, the slide to be moved is decided only. It cannot be cut until it is pasted. • If you want to change your slide selection, press MENU after pressing VOLUME+. **Pressv**,  $\land$ , < or > to select the place to move. **Press VOLUME+** to paste the cut slide. • The cut slide is inserted in front of the selected slide and the "PC-CARD EDIT" screen in step 3 is redisplayed.

| REPEAT<br>FADE<br>PROCARI |                                             | OFF<br>OFF<br>OFF |
|---------------------------|---------------------------------------------|-------------------|
| SELECT<br>SET<br>END      | : PUSH ▲ or▼<br>: PUSH ◀ or▶<br>: PUSH MENU |                   |
| PC-CARI                   | ) EDIT                                      |                   |
| MOVE S                    | SLIDE                                       |                   |

SET UP PC-CARD

| >DELETE SL | SLIDE                      |
|------------|----------------------------|
| SELECT     | : PUSH ▲or▼<br>: PUSH ∢or► |
| END        | : PUSH MENU                |
|            |                            |

| PC-CARD EDIT                                                     |                                                                       |
|------------------------------------------------------------------|-----------------------------------------------------------------------|
| DELETE SLIDE                                                     |                                                                       |
| FOLDER 1<br>SELECT FOLDER<br>SELECT SLIDE<br>DELETE SLIDE<br>END | 1 / 16<br>: PUSH ▲ or ▼<br>: PUSH ◀ or ►<br>: VOLUME +<br>: PUSH MENU |

| SET UP PC-CARD             |                                               |                   |
|----------------------------|-----------------------------------------------|-------------------|
| REPEAT<br>FADE<br>>PC-CARD |                                               | off<br>off<br>off |
| SELECT<br>SET<br>END       | : PUSH ▲ or ▼<br>: PUSH ◀ or ▶<br>: PUSH MENU |                   |

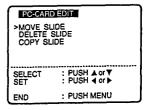

| PC-CARD EDIT                                                  |                                                                   |
|---------------------------------------------------------------|-------------------------------------------------------------------|
| FOLDER 1<br>SELECT FOLDER<br>SELECT SLIDE<br>CUT SLIDE<br>END | 1 / 16<br>: PUSH ▲or▼<br>: PUSH ◀or▶<br>: VOLUME +<br>: PUSH MENU |
| PC-CARDEDIT<br>MOVE SLIDE                                     |                                                                   |

1 / 16 PUSH ▲or▼ PUSH ◀or ► VOLUME +

| SELECT FOLDER<br>SELECT SLIDE<br>PASTE SLIDE<br>END |  |
|-----------------------------------------------------|--|
|                                                     |  |

FOLDER 1

#### Copying a Slide (image file)

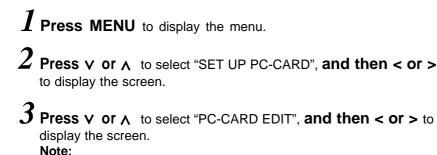

•A multi-picture screen of the selected FOLDER is displayed.

4 Press ∨ or ∧ to select "COPY SLIDE", and then < or > to display the menu. Note:

• Press MENU to finish editing and return to the normal screen.

**5** Press v ,  $\land$  , < or > to select the slide you want to copy.

6 Press VOLUME+ to select the slide to copy. Note:

 If you want to change your slide selection, press MENU after pressing VOLUME+.

**7** Press v,  $\wedge$ , < or > to select the place to paste.

8 Press VOLUME+ to select the place to paste.

• The copied slide is inserted in front of the selected slide, and the "PC-CARD EDIT" screen in step 3 is redisplayed.

| SÊ                         | T UP PC-CARD                                  |                   |
|----------------------------|-----------------------------------------------|-------------------|
| REPEAT<br>FADE<br>>PC-CARD |                                               | OFF<br>OFF<br>OFF |
| SELECT<br>SET<br>END       | : PUSH ▲ or ▼<br>: PUSH ◀ or ►<br>: PUSH MENU |                   |

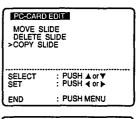

| PC-CARD EDIT                         |                                                       |
|--------------------------------------|-------------------------------------------------------|
| COPY SLIDE                           |                                                       |
| SELECT SLIDE : PL<br>COPY SLIDE : VC | 1/16<br>JSH ▲ or▼<br>JSH ◀ or►<br>DLUME +<br>JSH MENU |

| PC-CARD EDIT |                                                               |
|--------------|---------------------------------------------------------------|
| COPY SLIDE   |                                                               |
| PASTE SLIDE  | 1 / 16<br>PUSH ▲ or ▼<br>PUSH ◀ or ►<br>VOLUME +<br>PUSH MENU |

# **JPEG Viewer Feature**

#### System Requirements:

- IBM PC/AT or compatible
- Microsoft Windows 95, Windows 98
- RAM: 16MB or more recommended
- 2 MB available hard disk space
- 3.5 inch 1.44MB floppy disk drive (for installation)
- PCMCIA Type II slot

#### Note:

- It is possible that the supplied Software will not operate correctly, depending on the Hardware configuration of the PC (Personal Computer) and sharing of resources by other Applications software.
- Specifications of these Software are subject to change without notice.

### ■ JPEG Viewer Installation

#### EX. Windows 95

I Turn on the PC (Personal Computer) and start up Windows 95.

2 Insert the floppy disk (JPEG Viewer software) into a floppy disk drive.

**3 Select** [Run...] from the Windows 95 Start menu.

# **4** Type in [A:\SETUP.EXE] and click OK.

• It is assumed that your 3.5 inch 1.44MB floppy disk drive is assigned as "A" drive. If not, replace "A" with the appropriate letter.

5 Follow the instructions as they appear on your PC screen.

### How to make JPEG files

You can make JPEG files using the installed JPEG Viewer Software.

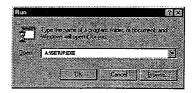

**Capture feature** : You can save captured Image of your PC (Personal Computer) screen as JPEG files. (See "When using the Capture feature" on page 38.)

#### Note:

Existing BMP or JPEG files must be converted and saved as JPEG files ideally suited to the LCD Projector when projecting with the LCD Projector. (See "When using BMP or JPEG" JPEG Converter feature" on page 40.)

#### Starting up the JPEG Viewer

#### EX. Windows 95

- **I** Turn on the PC (Personal Computer) and start up Windows 95.
- Insert the PC-Card (ATA Flash Card is not supplied.) into the PC-Card Slot on your PC. Note:
  - When you purchase a PC-Card, format it normally on Windows 95 before use.

# $\textbf{3} \textbf{Select [Start]} {\rightarrow} \textbf{[Programs]} {\rightarrow} \textbf{[JPEG Viewer}$

 $\rightarrow$  [JPEG Viewer] to open the JPEG Viewer Application.

|              |             | 🙀 JPEG Viewer          | 🖡 JPEG Viewer      |
|--------------|-------------|------------------------|--------------------|
|              | Documents P | 🗂 StartUp              | 2 JPEG Viewer Help |
| Ξ.           | Settings 🕴  | 👌 internet Explorer    |                    |
|              |             | 😴 internet Mai         |                    |
| <b>6</b> - 1 | End +       | 😜 Internel News        |                    |
| 90           | Help        | E Microsoft NetWeeting |                    |
|              | Bun.,       | MS-DES Plompt          |                    |
|              | Tare        | Windows Explorer       |                    |
| -1           | Shyl Down   |                        |                    |

### Functions of each Menu

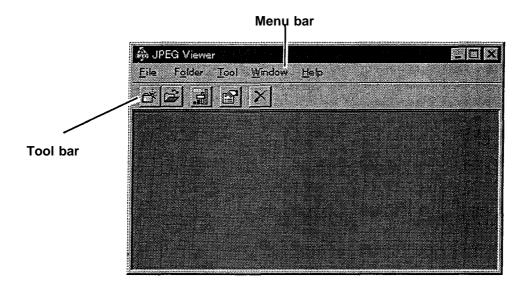

Following are the Menus and their functions contained in this software.

#### <u>F</u>ile

- Add Graphic file to Folder...... Converts an original BMP or JPEG file to a JPEG file and saves it to Folder.
- Exit ...... Exits the JPEG Viewer.

#### F<u>o</u>lder

| ٠ | <u>N</u> ew | Makes | new Folder     |
|---|-------------|-------|----------------|
| ٠ | Open        | Onene | saved Folder   |
|   |             | Opens | saveu i oluei. |

• <u>Close</u> Closes edited Folder.

• Delete Folder...... Deletes edited Folder.

#### <u>T</u>ool

| • <u>C</u> apture | Changes to the Capture mode.                               |
|-------------------|------------------------------------------------------------|
|                   | Remakes Thumbnail files of images contained in the current |
|                   | being edited Folder.                                       |
| • <u>Option</u>   | Sets the JPEG Viewer.                                      |

#### <u>W</u>indow

| ٠ | <u>C</u> ase | cade       |         | Arranges | windows | in a | an ove  | erlapping | pattern. |
|---|--------------|------------|---------|----------|---------|------|---------|-----------|----------|
| ٠ | Tile         | Horizontal | ******* | Arranges | windows | in a | a top t | o bottom  | pattern. |

- Tile <u>Horizontal</u> Arranges windows in a top to bottom patter
   Tile <u>Vertical</u> Arranges windows in a left to right pattern.
- Arrange lcons...... Arranges minimized windows.

#### <u>H</u>elp

| ٠ | JPEG Viewer Help    | Displays JPEG Viewer help.        |
|---|---------------------|-----------------------------------|
| ٠ | Version Information | Displays the version information. |

# I Select [Option] from the [Tool] menu, and set the drive and JPEG quality for saving captured Images.

#### • PC-Card drive

Select the PC-Card drive for saving images.

#### • Wait time to start capture

Set the waiting time from when Capture is clicked until Capturing the actual image starts. Select from 1 to 10 seconds.

#### JPEG Quality

Set the picture quality of JPEG files to one of 5 levels. (Please refer to Help for more details.) **Note:** 

The setting changes back to the Default setting when RESET Button is clicked.

- 2 Select [New] or [Open] from the [Folder] menu, and then open Folder for saving images. Note:
  - The Folder is also opened if you click [New] or [Open] Shortcut Button on the Toolbar.
  - When creating new Folder, a consecutive number is automatically assigned to the Folder name.
     Folder1, Folder2, ......
     Do not change the Folder name.

# 3 Select [Capture] from the [Tool] menu to display the Capture dialog.

Note:

- The dialog will also be displayed if you click [Capture] Shortcut Button on the Toolbar.
- The Capture dialog is always displayed before other application screens, and the Main Window is minimized.

4 Start up the PC Application software and display the image you want to capture on the screen.

#### **5** Click [Capture] Button in the Capture dialog. The displayed image will be saved to the selected Folder in JPEG format.

Note:

• The images of the Capture dialog are not saved.

• File names will be automatically assigned consecutive numbers whenever saved, and Thumbnail files will be made. Thumbnail files are used when displaying a list of images in this LCD Projector or in this software.

JPEG file : Aut\_0001.jpg, Aut\_0002.jpg, .... Thumbnail file : Thm\_0001.jpg, Thm\_0002.jpg, ..... Do not change these file names.

 Pressing [Return] Button in the Capture dialog will close this dialog.
 The Main Window will be displayed. The saved image will be

displayed in the Folder.

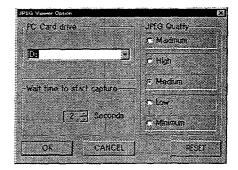

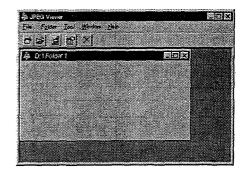

| JPEG | Viewer C | apture | Mode  | 1.00,001<br>1.1 |
|------|----------|--------|-------|-----------------|
| Save | :D:YF    | older  | 1     |                 |
|      | antura   | 1      | letur | n               |
|      |          | 1      |       |                 |

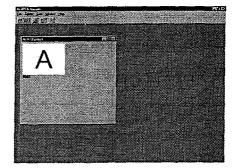

### Size of the Projected Screen

- Because the projection image from this Projector is SVGA (800 x 600 dots), XGA image will be compressed. More than XGA image will not be displayed.
- If the picture file is less than VGA (640 x 480 dot) and the expanded projection feature is on, the picture will expand as follows; 640 ---> 800, 480 --> 600
- For the best picture quality, it is recommend that JPEG files be 800 x 600 dot in size.
- The larger the file size, the longer it takes (from when < or > is pressed) to project the picture.

### How to edit using the Album Display feature

While confirming images displayed in an album, you can change the image display order and move images to another Folder using simple mouse operations.

#### Changing the image display order in Folder

- 1 Select the image you want to move.
- 2 Drag the selected image and drop it in an image in the desired location.
  - The selected image is inserted in front of the image it was dropped into.
  - The file name numbers are renewed automatically.

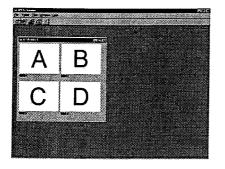

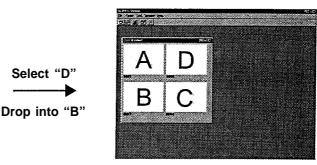

#### Moving the images between Folders

- 1 **Open the Folder** containing the image to be moved and the destination Folder.
- 2 Select the image you want to move.
- 3 Drag the selected image and drop it in the destination Folder.
  - The selected image is inserted in front of the image it was dropped into.
  - The file numbers are renewed automatically.

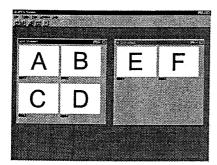

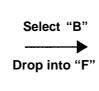

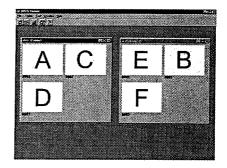

#### Display full-screen images for confirmation

Double click the image you want to confirm.

• The image fills the entire screen.

Note:

• Click the mouse or press any button on the keyboard to return the screen to the Album Display.

#### Deleting images

- 1 Select the image you want to delete.
- 2 Select [Delete Graphic file from Folder] from [File] menu.
  The image will be deleted from Folder. Note:

• You can also delete the selected image if you press the [Delete Graphic file from Folder] Shortcut Button on the Toolbar.

#### When using BMP or JPEG $\rightarrow$ JPEG Converter feature

# I Select [Option] from the [Tool] menu, and set the drive an JPEG quality for saving converted Images.

#### • PC-Card drive

Select the PC-Card drive for saving images.

#### • Wait time to start capture

This feature is not applicable.

#### JPEG Quality

Set the picture quality of JPEG files to one of 5 levels. (Please refer to Help for more details.)

#### Note:

The setting changes back to the Default setting when RESET Button is clicked.

#### Select [New] or [Open] from the [Folder] menu, and then open Folder for saving images. Note:

- The Folder is also opened if you click [New] or [Open] Shortcut Button on the Toolbar.
- When creating new Folder, a consecutive number is automatically assigned to the Folder name. Folder1, Folder2,

Do not change the Folder name.

# **3** Select [<u>A</u>dd Graphic file to Folder] from the [<u>File</u>] menu, and designate the BMP (or JPEG) file you want to convert.

• The JPEG Convert Status screen will appear and conversion will begin automatically.

• The Converted JPEG file is saved to the selected Folder. Note:

 File names will be automatically assigned consecutive numbers whenever saved, and Thumbnail files will be made. Thumbnail files are used when displaying a list of images in this LCD Projector or in this software.

JPEG file : Aut\_0001.jpg, Aut\_0002.jpg, ..... Thumbnail file : Thm\_0001.jpg, Thm\_0002.jpg, ..... Do not change these file names.

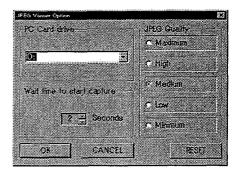

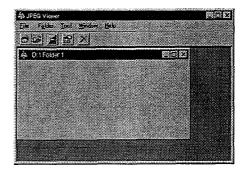

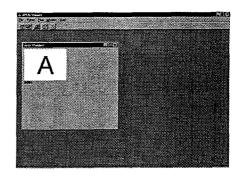

# **Status Code Display Indications**

# Warning Indicators

This LCD Projector has a STATUS CODE Display which calls your attention to problem conditions existing inside the LCD Projector. The LCD Projector displays a Status Code Indication each time an internal problem is detected. If any of the following indications appear in the STATUS CODE Display, immediately turn off the Main Power switch, and then see the chart to determine a course of action.

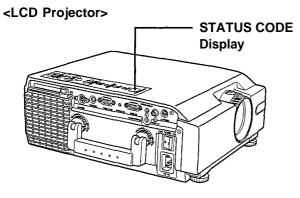

| STATUS<br>CODE | Symptom                                                                        | Problem                                                                                                    | Possible Solution                                                                                                    |
|----------------|--------------------------------------------------------------------------------|----------------------------------------------------------------------------------------------------|----------------------------------------------------------------------------------------------------|
| F-L            | Lamp Unit automatically<br>turns off due to abnormally                         | • Cooling fan malfunction.                                                                                        | <ul> <li>Take the Projector to your nearest<br/>Service Center.</li> </ul>                                                                                                    |
| F-0            | high internal temperature.<br>(Stand-by condition)                             | Misinstalled Air Filter Unit.                                                                                     | <ul> <li>Properly install Air Filter Unit (See page 43).</li> </ul>                                                                                                    |
| A-n            |                                                                                | Temperature Sensor<br>malfunction.                                                                                | Take the Projector to your nearest<br>Service Center.                                                                                                    |
| A-0            |                                                                                | Clogged air filter.                                                                                               | • Clean the filter (See page 43).                                                                                                    |
| A-1            |                                                                                | <ul> <li>Blocked air intake.</li> <li>The surrounding temperature of the place of use may be too high.</li> </ul> | <ul> <li>Relocate projector to a proper location.</li> <li>Place Projector so that surrounding temperature is between 5°C (41°F) and 40°C (104°F) and the humidity is between 10% and 80% (with no condensation).</li> </ul> |
| L-n            | Lamp does not light up.                                                        | •1 Lamp is burned-out.                                                                                            | Take the Projector to your nearest                                                                                                    |
| P-2            |                                                                                | Lamp Voltage is not correct.                                                                                      | Service Center.                                                                                                    |
| P-3            | Abnormally high internal                                                       | Abnormal temperature rise.                                                                                        |                                                                                                    |
| P-4            | temperature.                                                                   | Other causes.                                                                                                    |                                                                                                    |
| L-1            | Lamp operation time is over 1000 hours.                                        | <ul> <li>It is nearly time to replace<br/>the Lamp Unit.</li> </ul>                                               | Replace the Lamp unit. (See pages 44,45).                                                                                                    |
| L-0            | Lamp operation time is over 1100 hours.                                        | The Lamp Unit must be replaced.                                                                                   |                                                                                                    |
| C-d            | Forced cooling fan<br>operating to expedite lamp<br>replacement (See page 45). |                                                                                                    |                                                                                                    |

Note:

• Please wait one minute before turning the power back on, to allow the lamp to cool. A much longer time may be required if the projector had attained an abnormally high internal temperature.

# **Removing and Attaching the Carrying Handle**

The LCD Projector Carrying Handle can be removed and attached. When the Projector is set up SO that it need not be moved, you can decrease the convave-convex of the Projector by removing the handle. Please follow the instructions below to remove and attach the carrying handle.

# When Removing the Carrying Handle

#### Note:

- Remove the handle while in the raised position, Removal is difficult if in the lowered position.
- 1 Hold in the two lock buttons, located on the Lock Ring at the base of the handle as shown.
- 2 Turn the Lock Ring to the left so that the ▲ mark points to RELEASE on the LCD Projector.

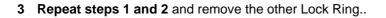

4 Slowly pull the carrying handle straight out from the LCD Projector.

#### Caution:

• Pull the right and left sides of the carrying handle out equally. If you pull it out forcelly, the joining part of the LCD Projector and carrying handle may be damaged.

# When Attaching the Carrying Handle

- Insert the carrying handle into the LCD Projector so that the ▲ mark on the Lock Ring is aligned with RELEASE on the LCD Projector.
- 2 Hold in the two lock buttons, located on the Lock Ring at the base of the handle as shown.
- 3 Turn the Lock Ring to the right so the ▲ mark points to LOCK on the LCD Projector and you hear it click into the locked position. (The Lock Ring is locked.)

#### Note:

- Attach the carrying handle securely. If you carry the LCD Projector with the carrying handle improperly attached, the handle could come off and damage may result.
- 4 Repeat steps 1 and 2 and remove the other Lock Ring.

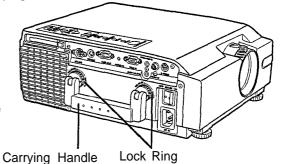

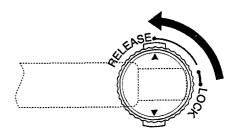

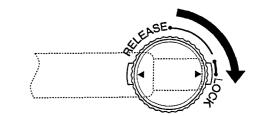

# **Cleaning the Air Filter**

# 📕 Air Filter

The air filter should be cleaned about every 100 hours. Also, clean the air filter if the "A-0" is indicated in the STATUS CODE display.

Replace the filter when it is clogged or dirty even after cleaning.

# Cleaning procedure

Tools required: Vacuum Cleaner.

- Wait until the cooling fan stops and the STANDBY(R) ON(G) indicator turns solid red.
- **I** Set the Main Power Switch to OFF and unplug the power cord.
- 2 Place the LCD Projector up on its side as illustrated.

# ${\it 3}$ Remove the Air Filter unit

Hold the indent on the Air Filter unit with your hands and pull the Air Filter unit out of the LCD Projector.

# **4** Clean the Filter.

Gently remove any accumulated dust from Air Filter unit with your vacuum cleaner.

**CAUTION:** Operating LCD Projector with torn or damaged Filter may cause damage to LCD Projector

# **5** Replace the Air Filter unit.

Slide the Air Filter unit into the LCD Projector until hollows in the Air Filter unit are aligned with the hollows in the Projector.

#### Note:

• The LCD Projector power cannot be turned on unless the Air Filter unit is correctly installed.

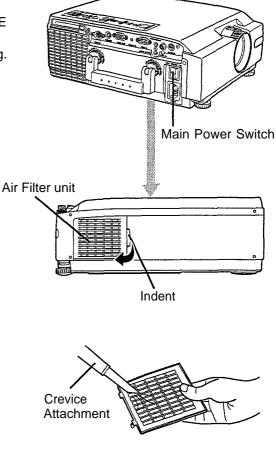

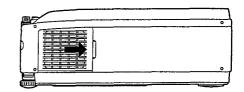

# Lamp Replacement

### Warning

If Status Code "L-n" (see page 41) is displayed on the Status Code Display when lamp is not turned on, take the LCD Projector to your nearest Service Center for repair as there is danger of injury due to lamp fragments.

### Lamp replacement period

The LCD Projector lamp has a limited operating life of approximately 1100 hours. "LAMP TIME REMAINING 10h" will be displayed on-screen when operation time reaches 1090 hours.

Then, each time the power is turned on, the Lamp life remaining will be displayed.

• A 10 second warning display (15 seconds when the LCD Projector power is turned on) will appear every 1 hour from 1090 hours of operation time. And the warning will flash during the last 5 minutes of Lamp life.

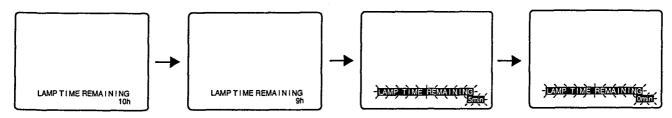

#### In Case Lamp Use Reaches 1100 hours

The LCD Projector will shut itself OFF and the STATUS CODE indication becomes "L-0". (See STATUS CODE on page 41.)

- a. Replace the Lamp as described in steps 1-7 on page 45.
- b. Press POWER ON, the LAMP TIME RESET display will appear to reset the Lamp time.
  Only this screen will be displayed when POWER is pressed until lamp time is reset. (The LCD Projector cannot display a normal picture.)
  - If the Lamp Time is not reset, this screen will disappear and the LCD Projector will shut itself OFF after about 10 minutes.
- c. Press < or > to select YES.
- d. Turn the POWER OFF to reset the Lamp Time.

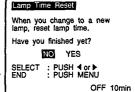

## Lamp replacement procedure

Caution: Because of possibility of injury, strictly follow the replacement procedure below.

Order Lamp ET-LA057. Tools required: A coin.

#### After the cooling fan has stopped, and STANDBY(R) ON(G) indicator turns solid red. Set the Main Power Switch to OFF and unplug the power cord.

Note: Please wait more than one hour for lamp replacement.

#### [ If you need to replace the lamp more urgently ]

•The LCD Projector has a forced cooling feature. After the POWER switch is turned OFF, and sometime during about the first minute of the normal cooling fan operation, press < and > at same time. The cooling fan will change to high speed for about 10 minutes. (The "C-d" STATUS CODE will be displayed.)

# 2 Grabbing the handle, place the LCD Projector up on its side as illustrated.

## 3 Remove the Lamp cover screws.

First read caution and warning labels on Lamp cover. Then, remove the Lamp cover screws (2) by using coin, and take off the lamp cover.

### **4** Remove the Lamp unit screw.

Remove the lamp unit screw (2), then grasp the Lamp unit handle and carefully pull it from the LCD Projector. Keep Lamp housing opening to your right. Do not touch Lamp or point Lamp opening at anyone.

WARNING: The lamp maybe hot Be careful when handling

CAUTION: • High-pressure lamp may be explode if improperly handled
• Danger of injury due to lamp fragments

### **5** Install the new Lamp unit.

Remove the Lamp ET-LA057 from the LCD Projector and install a new lamp unit (ET-LA057).

- Do not drop, impact of dropping may cause Lamp to explode.
- 6 Replace the Lamp unit screws.

Replace the Lamp unit screw and the Lamp cover screws using a coin to tighten.

Properly dispose of old Lamp.

- 7 Plug the LCD Projector back in by inserting Power cord in LCD Projector AC socket and set the Main Power Switch to ON.
- 8 Press POWER to turn LCD Projector ON.
- **9** Press MENU to display the menu.
- 10 Press A or V to select "SET UP PROJECTOR", and then press < or > to display the screen.
- 11 Press ∧or ∨ to select "SET UP FUNCTION", and then press < or > to display the screen.
- 12 Press Aor V to select "LAMP TIME RESET", and then press < or > to display the screen.
- 13 Press < to > select "YES". "Push POWER Button to reset" will appear.
- 14 Press POWER to reset the Lamp Time to "0".

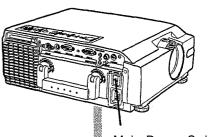

Main Power Switch

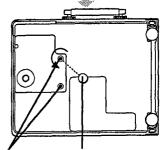

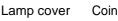

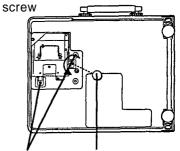

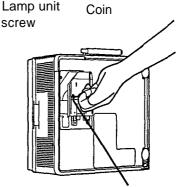

Lamp unit

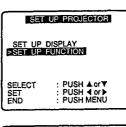

| SET UP FUNCTION                             |                                  |                          |  |
|---------------------------------------------|----------------------------------|--------------------------|--|
| INPUT SE<br>INPUT DI<br>REMOTE<br>>LAMP TIN | SP                               | MANUAL<br>ON<br>ON<br>NO |  |
| SELECT<br>SET<br>END                        | : PUSH A<br>: PUSH 4<br>: PUSH M | ( or )                   |  |

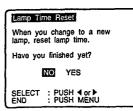

# **Before Requesting Service**

If the LCD Projector unit fails, check the following before calling your dealer for service.

| Problem                                    | Possible Cause                                                                                                    |
|--------------------------------------------|----------------------------------------------------------------------------------------------------|
| Power does not turn on.                    | <ul> <li>The power cord may not be connected.</li> <li>The main power switch on the projector may be turned off.</li> <li>The main power supply may not be supplied to the wall outlet.</li> <li>The Status Codes are indicated on the STATUS CODE Display. (p. 41)</li> <li>The lamp unit or lamp unit cover may not have been correctly installed. (p. 45)</li> <li>The Air Filter Unit may not have been correctly installed. (p. 43)</li> </ul> |
| No picture appears.                        | <ul> <li>The lens cap may still be attached to the lens.</li> <li>The signal input source may not be connected properly. (pp. 28 - 29)</li> <li>The input selection setting may not be correct. (p. 15)</li> <li>The BRIGHTNESS adjustment may be lowest setting. (p. 21)</li> <li>The LCD Projector may be set SHUTTER mode. (p. 18)</li> </ul>                                                                                                    |
| The picture is fuzzy.                      | <ul> <li>The lens focus may not have been set correctly, or the projector may not be at the correct distance from the screen. (pp.11 - 14)</li> <li>The lens may be dirty.</li> <li>The LCD projector may not be set up so that it is perpendicular to the screen. (pp.11 - 14)</li> <li>The VIDEO or R, G, B or PC-CARD adjustments may not have been set correctly. (pp. 19 - 24)</li> </ul>                                                      |
| "FOCUS" or "NO SYNC"<br>appears on screen. | <ul> <li>The signal input source may not be connected properly. (pp. 28 - 29)</li> <li>The input selection setting may not be correct. (p. 15)</li> <li>The connected signal source may be turned off. (p. 16)</li> </ul>                                                                                                    |
| Color is too light or tint is poor.        | <ul> <li>COLOR or TINT adjustment may be incorrect. (p. 21)</li> <li>The video formats may not match. (p. 17)</li> <li>The signal connection pin assignments may not be correct. (p. 29)</li> </ul>                                                                                                    |
| No sound can be heard.                     | <ul> <li>The audio signal source may not be connected properly. (pp. 28 - 29)</li> <li>The volume adjustment may be at the lowest possible setting. (p. 18)</li> <li>The MUTE function or Audio/Video SHUTTER function may be active. (p. 18)</li> </ul>                                                                                                    |
| Remote Control does not operate.           | <ul> <li>The batteries may be spent, or they may not be inserted correctly. (p. 7)</li> <li>There may be an object blocking the infrared signals between remote control unit and the projector.</li> <li>The remote control unit may be out of the operating range. (p. 7)</li> </ul>                                                                                                    |
| "CARD NG"<br>appears on screen.            | • A PC-Card not compatible with this LCD Projector is inserted. (p. 31)                                                                                                    |
| The color is black-and white.              | The VIDEO system may not be correct. (p. 17)                                                                                                    |

# **Specifications**

| LCD panels                                 |                            | 1.3" Poly silicon LCD panel X 3,<br>RGB shutter method, using Translucent TN crystal panels                                                                                                    |  |  |
|--------------------------------------------|----------------------------|----------------------------------------------------------------------------------------------------|--|--|
| Drive method                               |                            | Active Matrix 4:3 Aspect Ratio panels, TFT (Thin Film Transistor)                                                                                                    |  |  |
| No. of pixels                              |                            | 480,000 (800 X 600) stripe pixels X 3 panels                                                                                                    |  |  |
| Lens                                       |                            | 1 -1.3 zoom lens , F2.5 - 3.0, f45 - 59mm Manual Focus                                                                                                    |  |  |
| Projector lamp                             |                            | 200W High Pressure Mercury Lamp                                                                                                    |  |  |
| Contrast ratio                             |                            | 200 : 1                                                                                                    |  |  |
| Brightness                                 |                            | 1,500 lumen / ANSI                                                                                                    |  |  |
| No. of colors                              |                            | 16,777,216                                                                                                    |  |  |
| Screen size<br>Projection (throw) distance |                            | 20" - 300" (measured diagonally)                                                                                                    |  |  |
|                                            |                            | 2.62' - 44.29'                                                                                                    |  |  |
| Lens axis shift                            | ·····                      | 1:6 Low position                                                                                                    |  |  |
| Color systems                              | ·····                      | PAL/SECAM/NTSC/PAL-M/PAL-N/NTSC4.43                                                                                                    |  |  |
| Video input signal                         |                            | 1 Vp-p, sync negative, 75 $\Omega$ terminated                                                                                                    |  |  |
| S-Video input signa                        | I                          | Y (luminance signal) : 1 Vp-p, sync negative, 75 $\Omega$ terminated                                                                                                    |  |  |
|                                            |                            | C (chrominance signal) : burst 0.286 Vp-p, $75\Omega$ terminated                                                                                                    |  |  |
| RGB input signal                           | Video signal               | RGB Analog (0.7 Vp-p, 1.0 Vp-p with sync on green, 75, $\Omega$ ) Unlimited numers of colors                                                                                                    |  |  |
|                                            | Sync signal                | H/V separate, H/V composite, or Sync-on-Green                                                                                                    |  |  |
|                                            | H-Frequency                | 24.83 - 60.24 KHz (TTL Level)                                                                                                    |  |  |
|                                            | V-Frequency                | 56.25 - 85.1 Hz (TTL Level)                                                                                                    |  |  |
| RGB output signal                          | R.G.B.                     | RGB Analog (0.7 Vp-p, 1.0 Vp-p with sync on green, 75Ω)                                                                                                    |  |  |
|                                            | HD/SYNC                    | Same polarity as HD/SYNC terminal of RGB IN connector (TTL Level)                                                                                                    |  |  |
|                                            | VD                         | Same polarity as VD terminal of RGB IN connector (TTL Level)<br>S-Video Input: Mini DIN 4-pin X 1                                                                                                    |  |  |
| Connectors                                 |                            | Video Input : RCA pin X 1<br>Video Audio Input: M3 stereo mini pin X 1<br>Serial Port (RS-232C): Mini DIN 8-pin X 1<br>MOUSE input: 13-pin round connector X 1<br>RGB Display Input: D-Sub mini 15-pin X 1<br>RGB Audio Input: M3 stereo mini pin X 1<br>RGB Display Output: D-Sub mini 15-pin X 1<br>Audio output: M3 stereo mini pin X 1<br>PC Card Slot: PCMCIA Type II X 1 |  |  |
| Controls                                   | Cabinet Buttons/           | Main Power ON/OFF, Power ON/OFF, Volume +/-, Mode, Menu, Input, <b>∧</b> , V,                                                                                                    |  |  |
|                                            | Switches<br>Remote Control | <, >, Release<br>Power ON/OFF, Freeze, Shutter, Mute, Volume +/-, Mode, Menu, Input, A, V,                                                                                                    |  |  |
|                                            | Buttons                    | Power ON/OFF, Freeze, Snutter, Mute, Volume +/-, Mode, Menu, Input, $\Lambda$ , V,<br><br><br><br>, >, Light, Laser, Mouse, Click1 , Click2                                                                                                    |  |  |
| Audio output                               |                            | 1.5 W (10% THD)                                                                                                    |  |  |
| Speaker                                    |                            | 2.76" X 1.58" X 1 (70 mm X 40 mm X 1)                                                                                                    |  |  |
| Operating Temperate                        | ure                        | 41°F to 104°F (5°C to 40°C )                                                                                                    |  |  |
| Operating Humidity                         |                            | 10% - 80% (non-condensing)                                                                                                    |  |  |
| Storage Temperature                        |                            | -13°F to 104°F (-25°C to 40°C) 104°F to 140°F (40°C to 60°C)                                                                                                    |  |  |
| Storage Humidity                           |                            | 5% - 85% (non-condensing) Normal humidity                                                                                                    |  |  |
| Power Supply                               |                            | 100 - 240 V AC (50 or 60 Hz) Automatic                                                                                                    |  |  |
| Power consumption                          |                            | 330 W                                                                                                    |  |  |
| Dimensions W x H x D                       |                            | 10 - 6/16" X 4 - 14/16" X 13 - 4/16" (263 X 124 X 336 mm)                                                                                                    |  |  |
| Amps                                       |                            | 3.3 A - 1.4 A                                                                                                    |  |  |
| Weight                                     |                            | 12.8 lbs. (5.8 kg)                                                                                                    |  |  |
| Approvals                                  |                            | FCC, UL, C-UL, CE, VDE, FDA                                                                                                    |  |  |
| lote:                                      |                            |                                                                                                    |  |  |

#### Note:

•Specifications and design subject to change without notice.

# **Panasonic**<sup>®</sup>

Professional/Industrial Video

### Panasonic Broadcast & Television Systems Company

Division of Matsushita Electric Corporation of America **Executive Office:** One Panasonic Way (3F-5), Secaucus, New Jersey 07094 **EASTERN ZONE:** (610) 269-8369 **CENTRAL ZONE:** (608) 846-4778

WESTERN ZONE: (707) 584-7189

Government Marketing Department: 52 West Gude Drive, Rockville, MD 20850 (301) 738-3840 Panasonic Canada Inc.

5770 Ambler Drive, Mississauge, Ontario L4W 2T3 (905) 624-5010

Printed in Japan LSQT0137 (A)